# **IPS-M2SF60008 Industrial Ethernet switch Web Operation Manual**

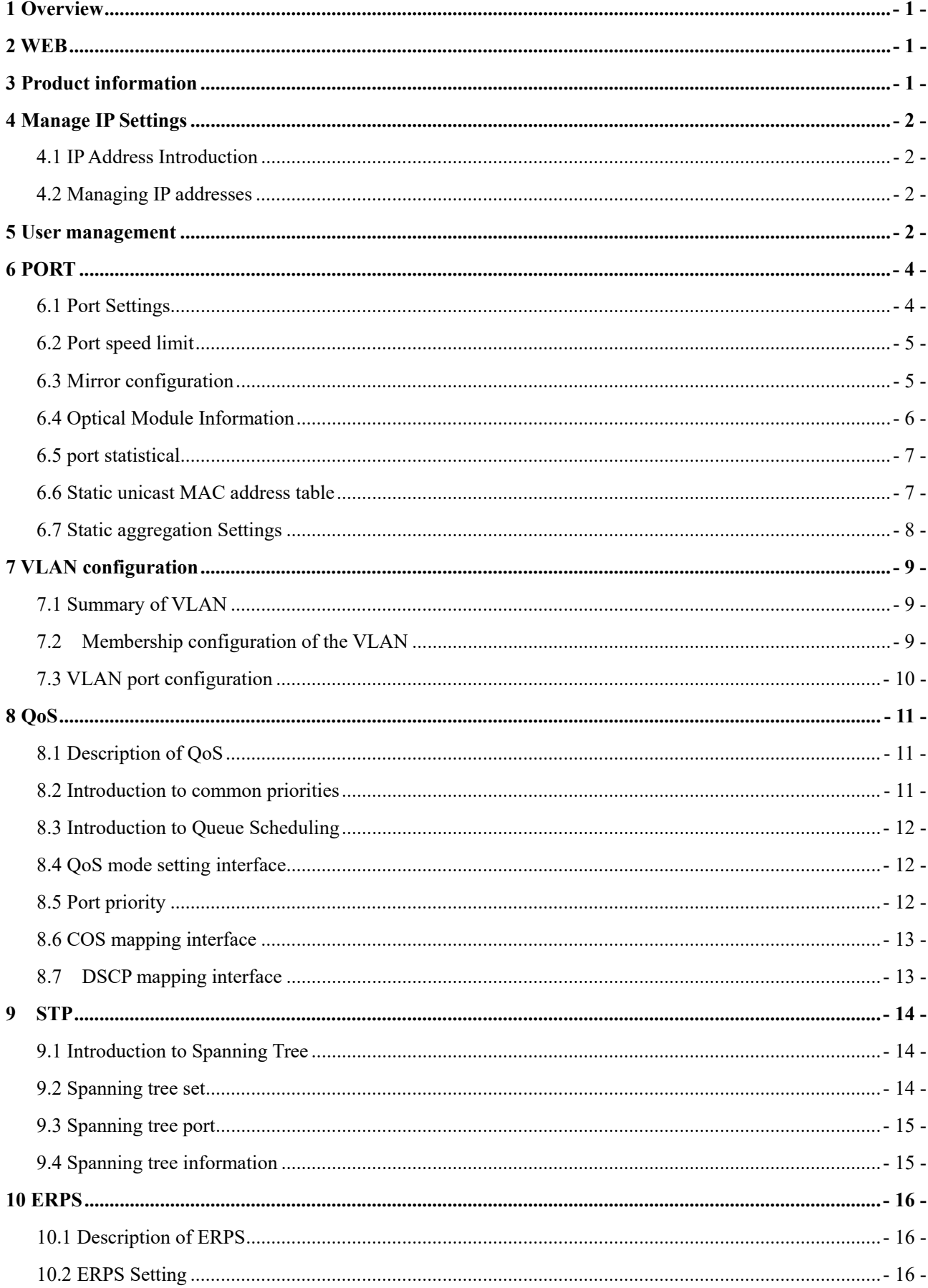

## **CONTENTS**

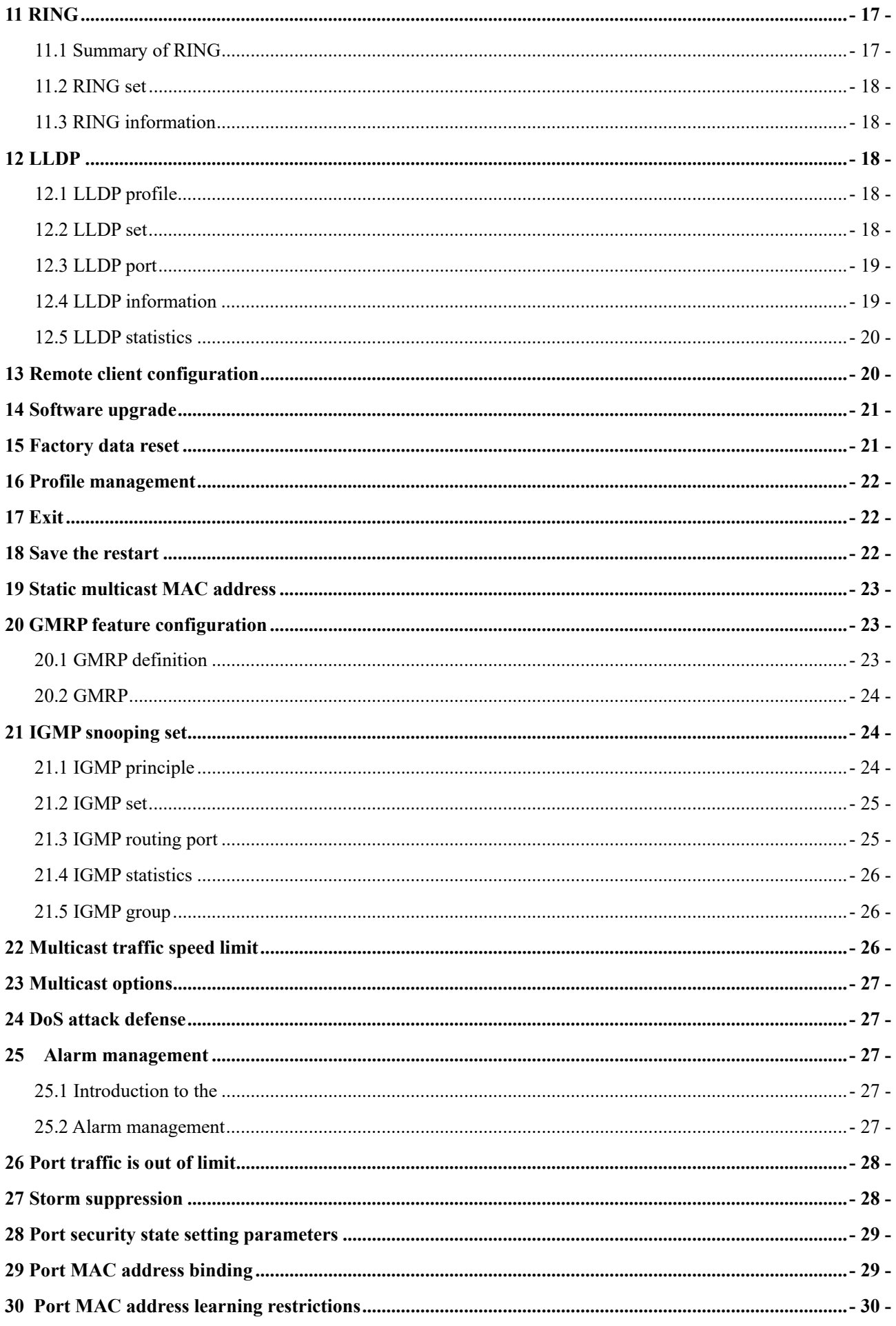

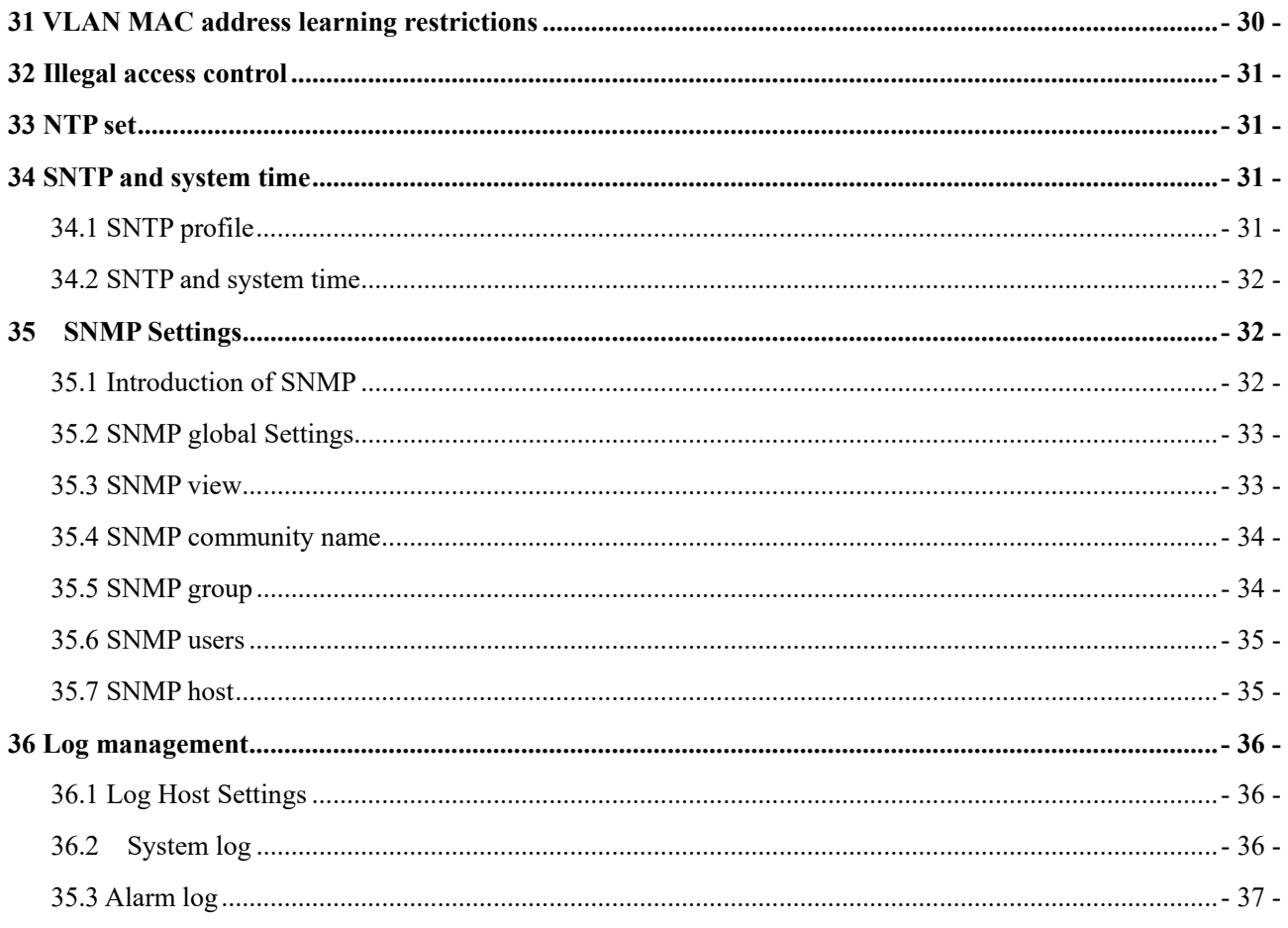

## **1 Overview**

The IPS-M2SF60008 instruction manual is used to guide the device installer on how to properly configure the required functionality over the Web (HTTP).

This document will help the reader quickly understand the basic situation of the IPS-M2SF60008 industrial Ethernet switch (hereinafter referred to as IPS-M2SF60008) and facilitate smooth debugging.

The IPS-M2SF60008 industrial Ethernet switch provides Web management capabilities.

Default parameters are shown in the following table:

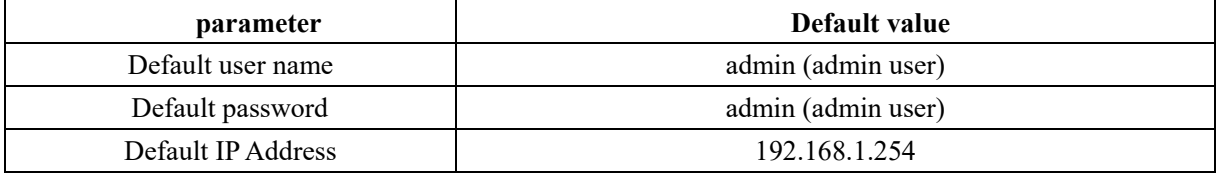

## **2 WEB**

Enter "http://192.168.1.254" to enter the login interface. Enter the correct user name and password (admin/admin) to login successfully.

## **3 Product information**

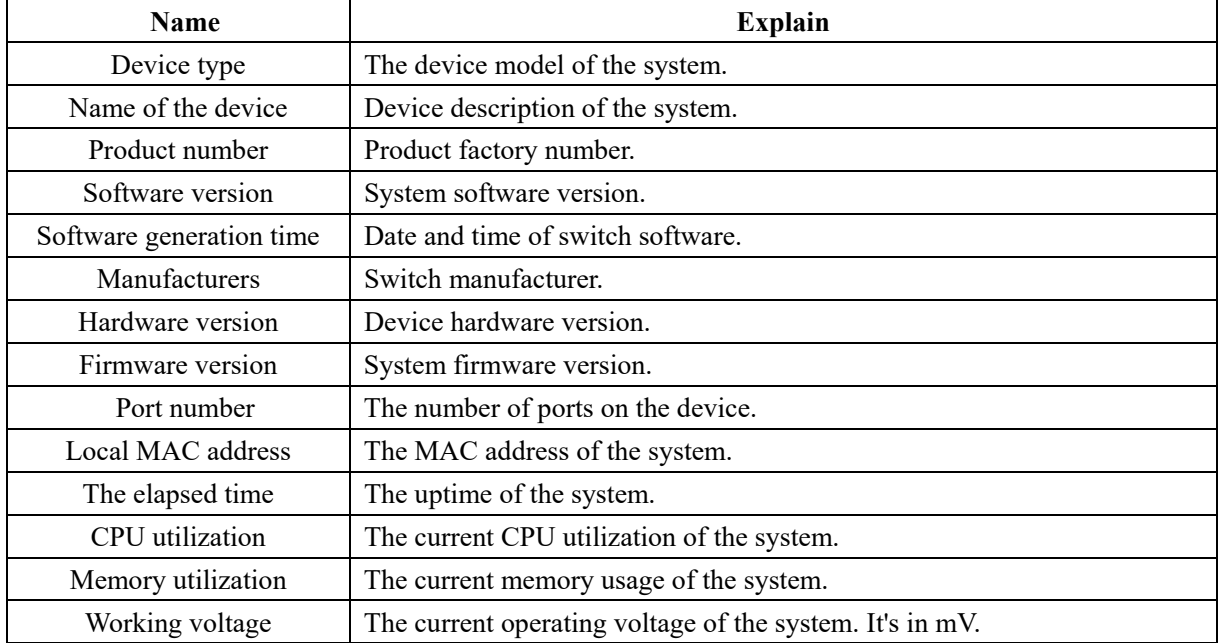

Click "Basic Setting → Product Information" in the navigation bar to view the product information interface. The explanation of each parameter in the Web is shown in the following table:

### **4 Manage IP Settings**

#### **4.1 IP Address Introduction**

An IP address is a 32-bit length address assigned to a device connected to the Internet. The IP address consists of two fields: the network number field (Net-ID) and the host number field (Host-ID). To facilitate the management of IP addresses, IP addresses are divided into five categories. As shown in the figure below.

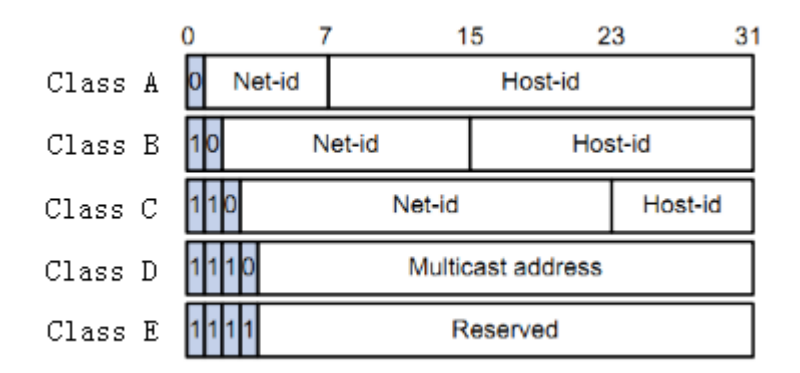

Class A, B and C addresses are unicast addresses; Class D addresses are multicast addresses. Class E addresses are reserved for future special use. At present, A large number of IP addresses in use belong to A, B and C addresses.

IP addresses are recorded in dot - decimal mode. Each IP address is represented as four decimal integers separated by a decimal point, each of which corresponds to one byte, such as 10.110.50.101.

#### **4.2 Managing IP addresses**

Click "Basic Setting  $\rightarrow$  Manage IP Settings" in the navigation bar to enter the interface of IP Settings Management, as shown in the figure below::

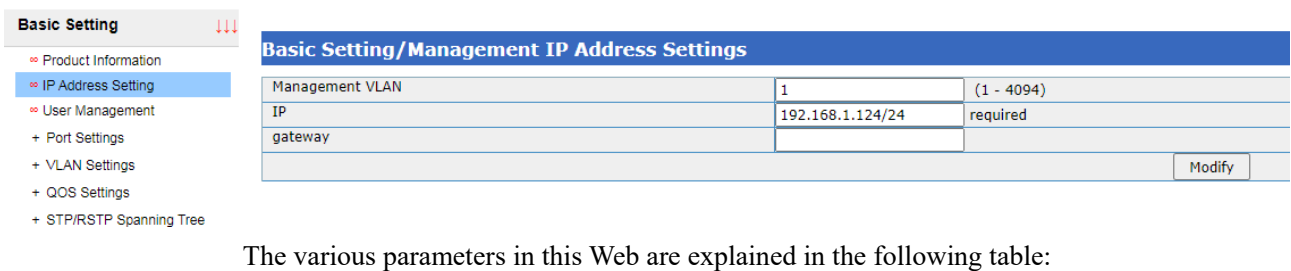

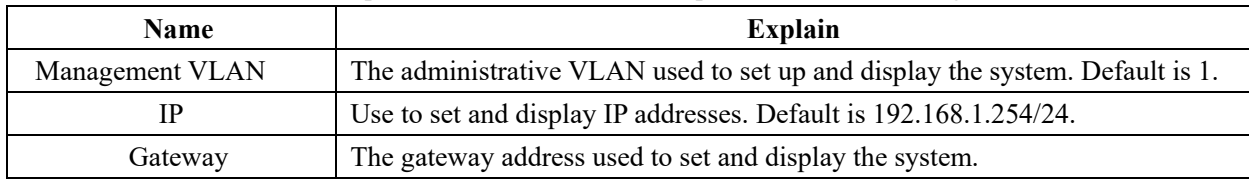

### **5 User management**

Click the navigation bar "Basic Settings  $\rightarrow$  User Management" to enter the user management interface, as shown

#### in the figure below:

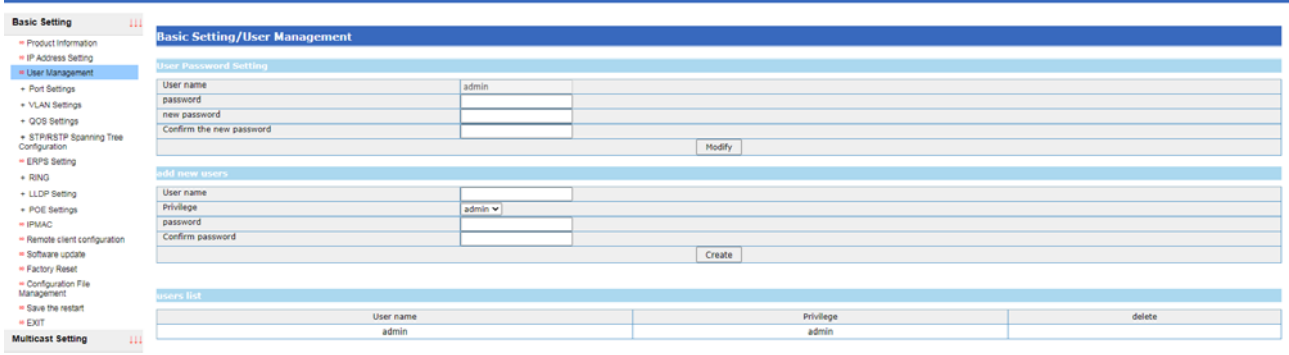

1、The User Parameter Configuration section is used to change the password of the current logged-in user. User Parameter Configuration The various parameters in the Web are explained in the following table:

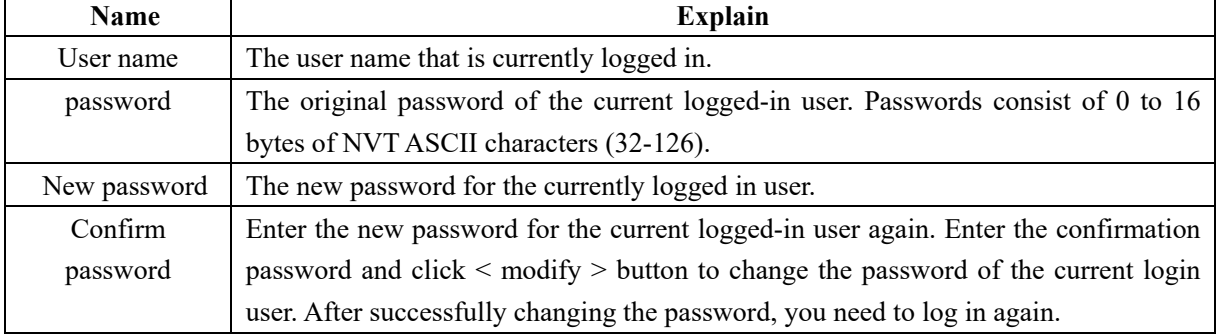

#### 2、The new part is used to add new users.

The explanation of each parameter in the new user Web is shown in the following table:

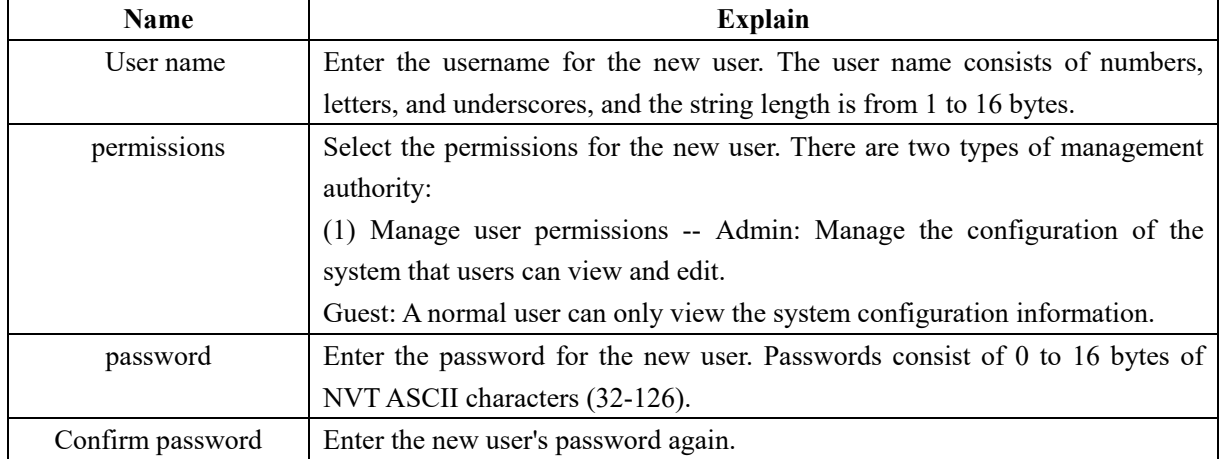

3、The user list shows the user names and permissions of all registered users in the current system. Only administrative users can delete other users.

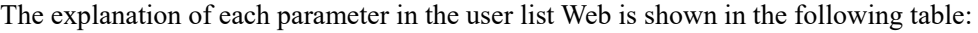

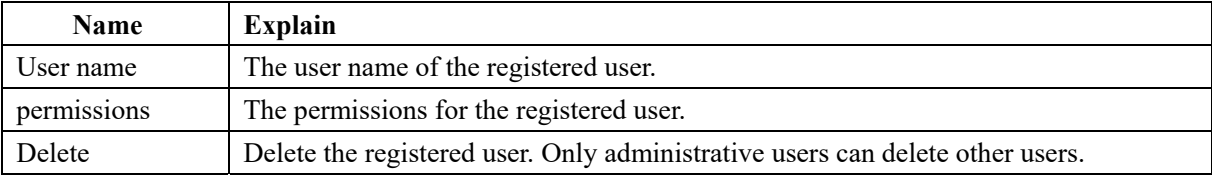

## **6 PORT**

## **6.1 Port Settings**

Click the navigation bar "Basic Settings → Port Settings → Port Settings" to enter the port management interface, as shown in the figure below:

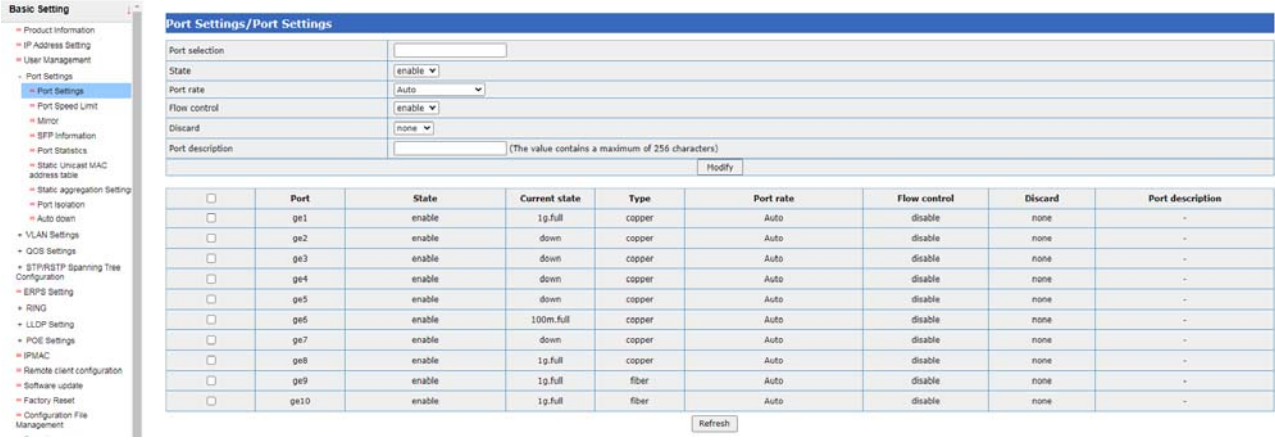

(1)The explanation for modifying various parameters in the Port Management Web is shown in the following table:

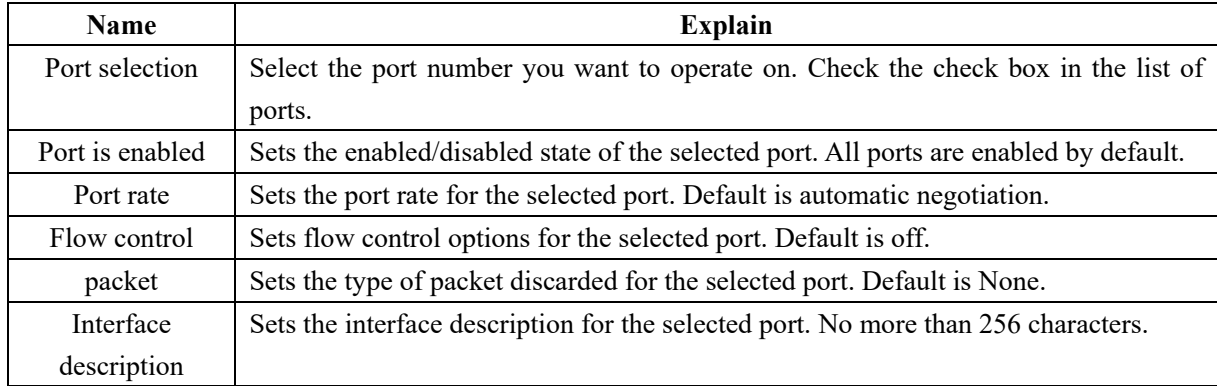

(2)The various parameters for viewing ports in the Port Management Web are explained in the following

table:

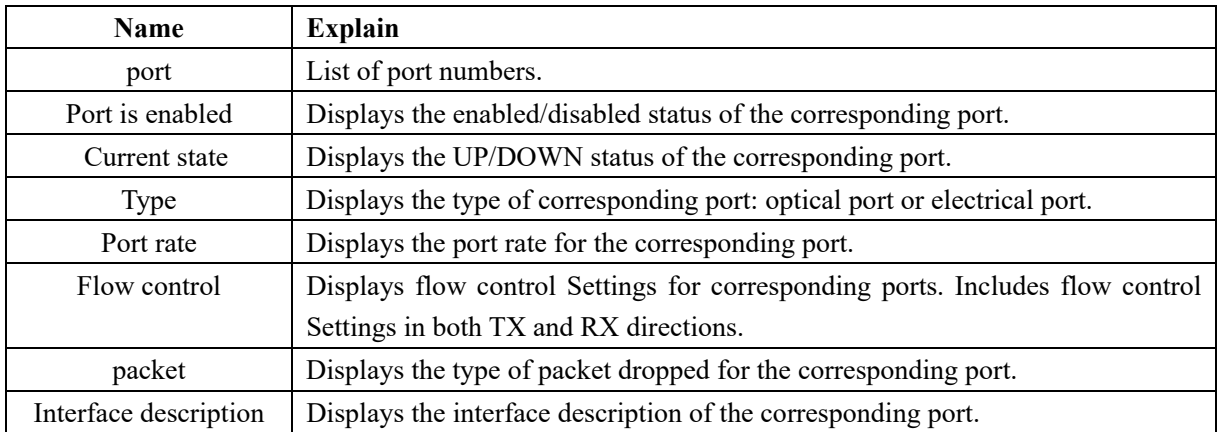

### **6.2 Port speed limit**

Click "Basic Settings  $\rightarrow$  Port Settings  $\rightarrow$  Port Speed Limit" in the navigation bar to enter the port speed limit interface, as shown in the figure below:

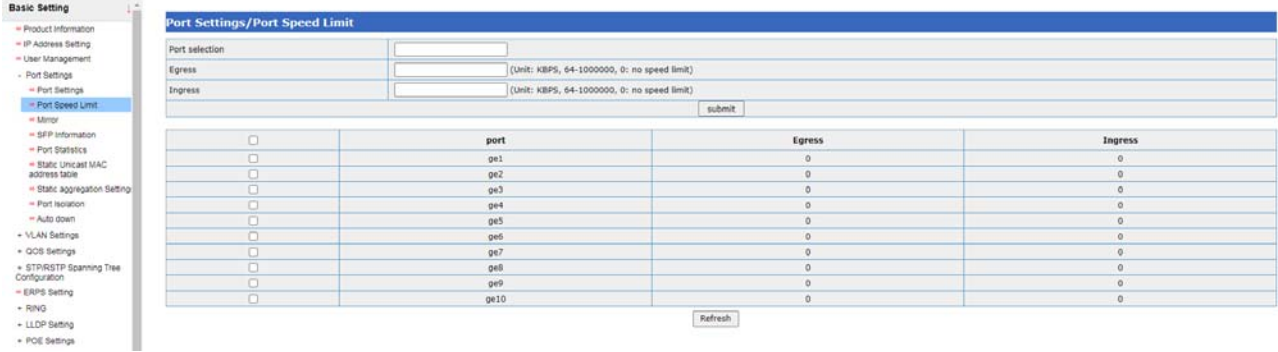

+ LLDP Setting<br>+ POE Setting

The various parameters in this Web are explained in the following table:

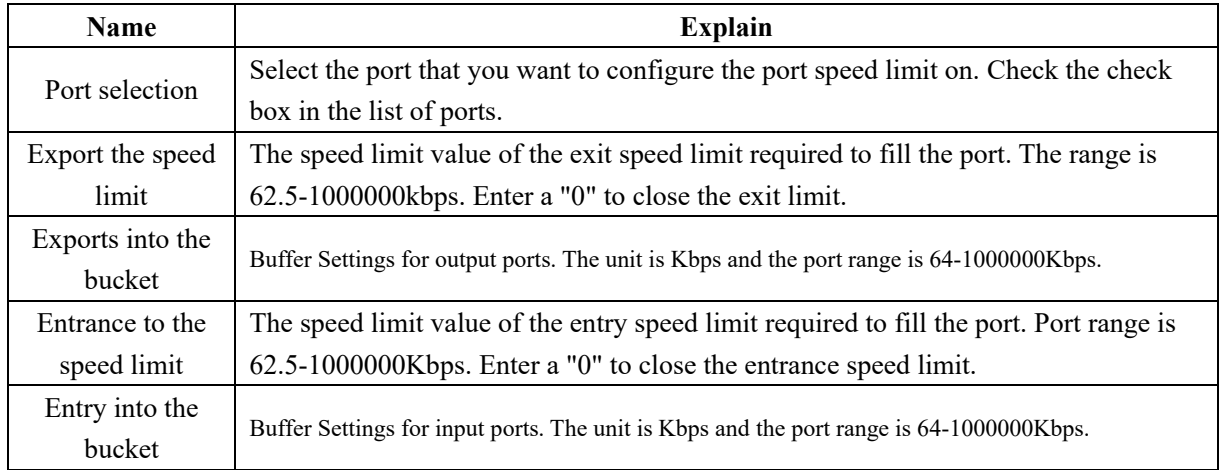

#### **6.3 Mirror configuration**

#### **6.3.1 Introduction to the**

A switch copies identical data frames received or sent on one port to another. The copied port is called the mirror source port, and the copied port is called the mirror destination port. The mirrored destination port will be connected to the data detection device, and the user will use the data detection device to analyze the messages received by the mirrored port for network monitoring and troubleshooting. The mirror is shown in Figure 6.1:

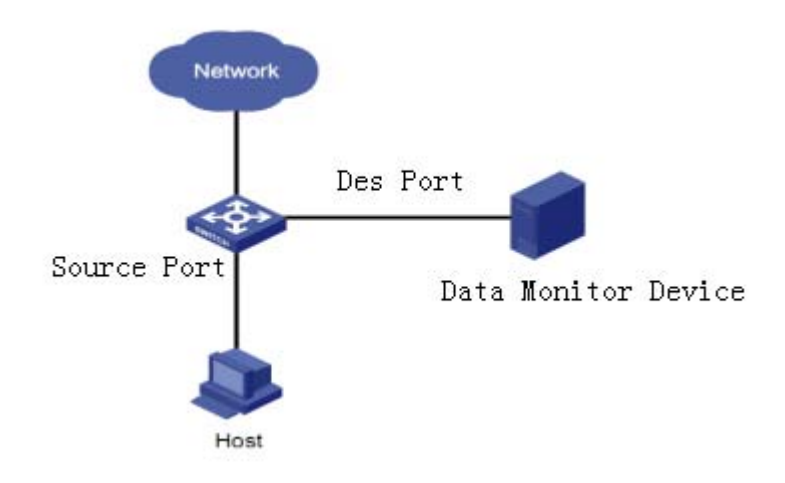

Fig. 6.1 mirroring diagram

#### **6.3.2 Port mirror**

Click "Basic Settings → Port Settings → Mirror Configuration" in the navigation bar to enter the port mirror interface, as shown in the figure below:

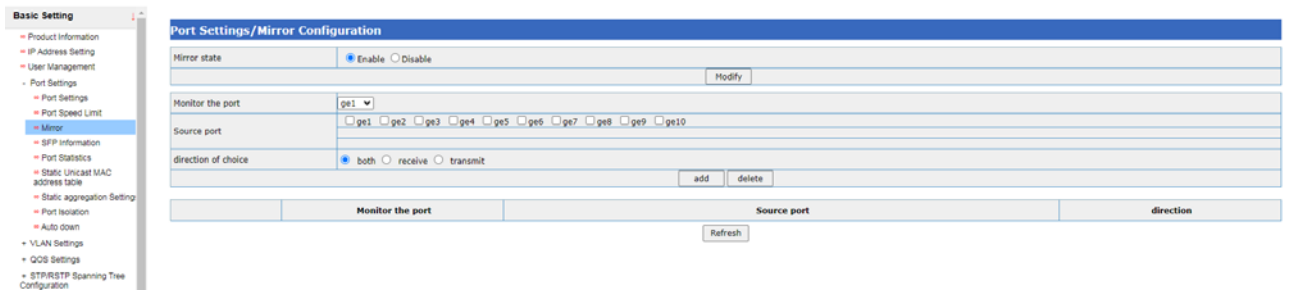

The various parameters in this Web are explained in the following table:

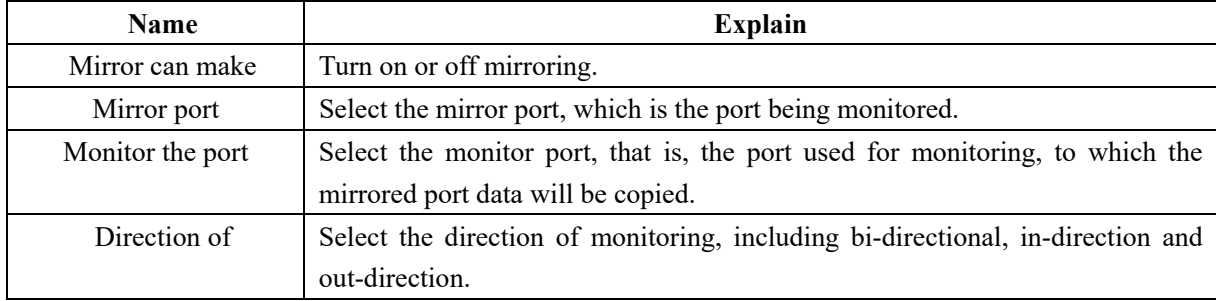

### **6.4 Optical Module Information**

Click "Basic Settings → Port Settings → Optical Module Information" in the navigation bar to enter the optical module information interface, as shown in the figure below:

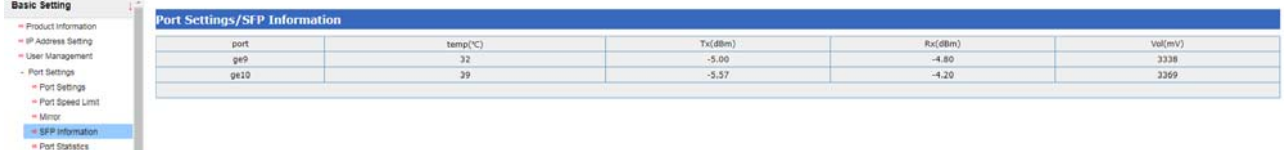

The various parameters in this Web are explained in the following table:

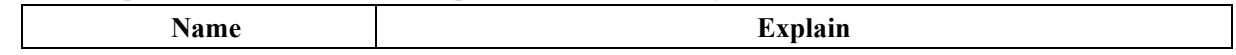

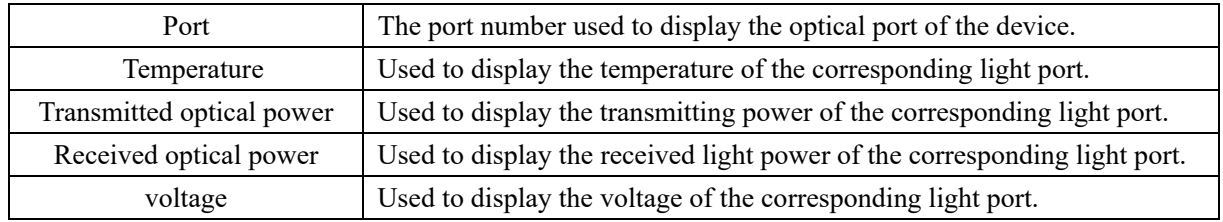

#### **6.5 port statistical**

Click "Basic Settings →+ Port Settings → Port Statistics" in the navigation bar to enter the interface of port statistics, as shown in the figure below:

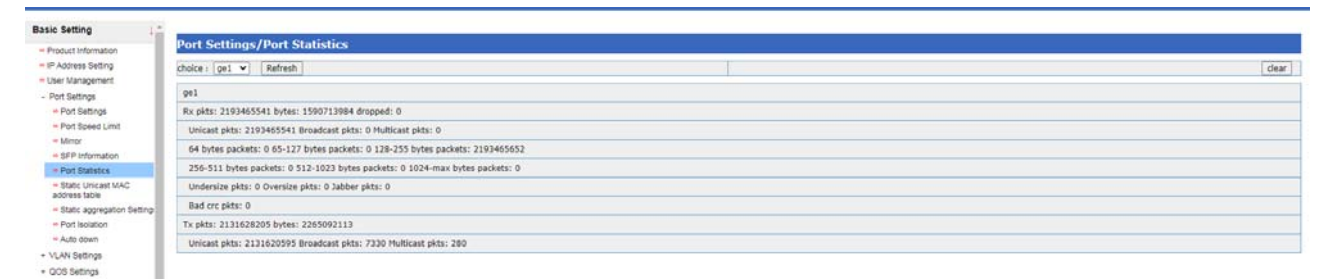

The various parameters in this Web are explained in the following table:

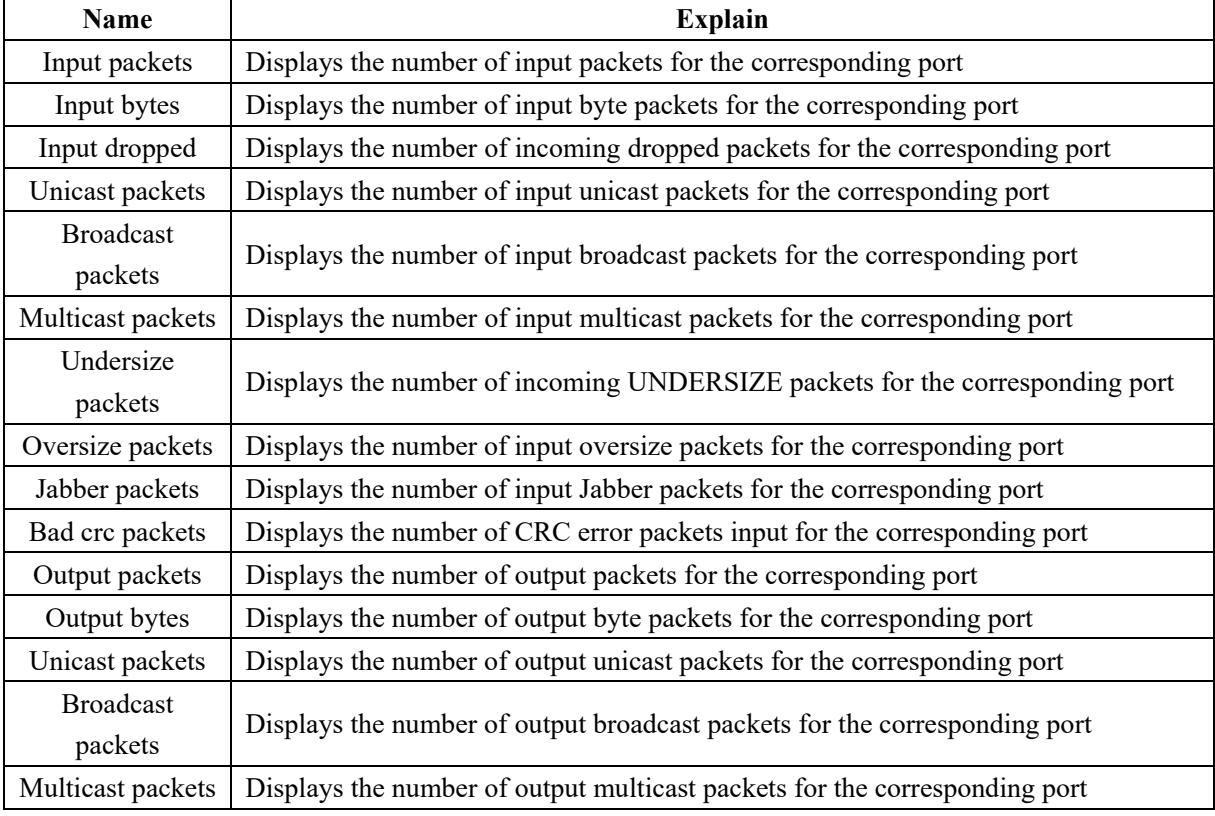

### **6.6 Static unicast MAC address table**

Click "Basic Settings → Port Configuration → Static unicast MAC Address Table" in the navigation bar to enter the unicast MAC address setting interface, as shown in the figure below:

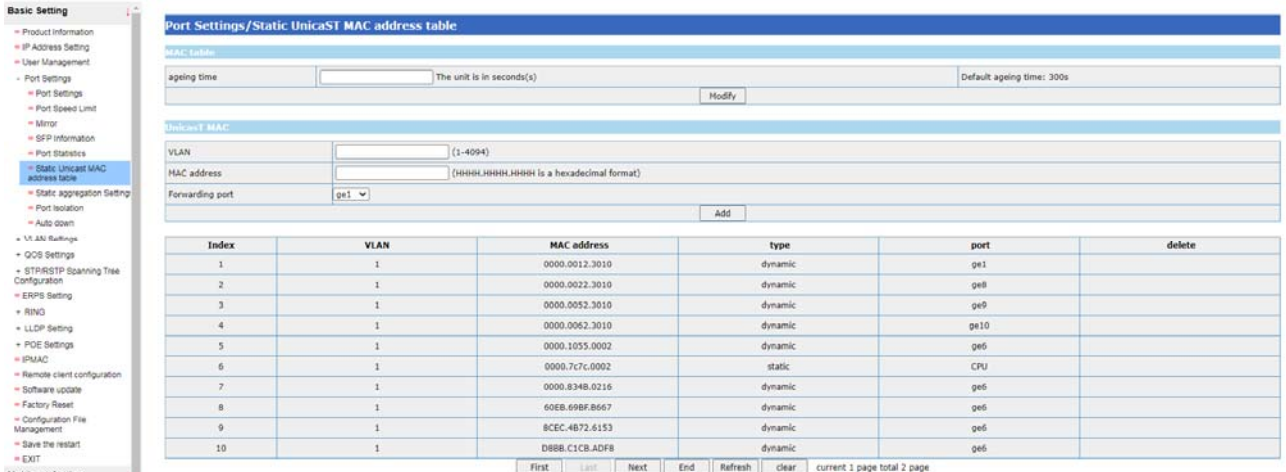

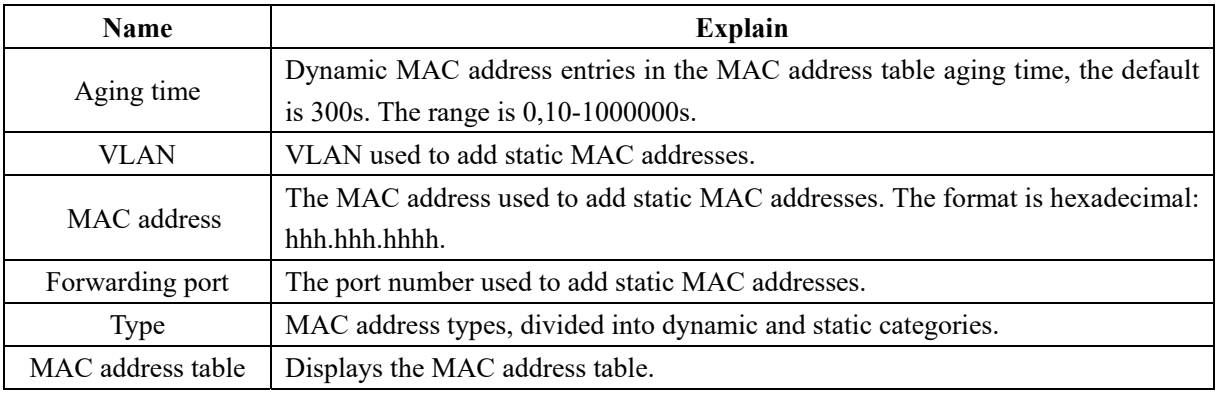

#### **6.7 Static aggregation Settings**

#### **6.7.1Introduction to Port Convergence**

Port aggregation is to gather multiple ports together to form a sink group, so as to realize the sharing of outbound/inbound load among member ports in the sink group, and at the same time to provide higher connection reliability. The Basic Setting of ports in the same sink group must be consistent, which mainly includes STP, VLAN, port properties and other relevant configurations.

- The STP configuration includes: the STP enabling/closing of the port, the link attributes associated with the port (such as point-to-point or non-point-to-point), the STP priority STP overhead, the STP standard message format, whether it is an edge port, etc.
- The VLAN configuration includes: the VLAN allowed on the port, the port default VLAN ID.
- The port properties configuration includes: for static sink groups, only the link types of the ports (i.e., Trunk, Hybrid, and Access types) are required to be consistent.

#### **6.7.2 Aggregation set**

Click "Basic Settings  $\rightarrow$  Port Settings  $\rightarrow$  Static Aggregation Settings" in the navigation bar to enter the interface of aggregation configuration, as shown in the figure below:

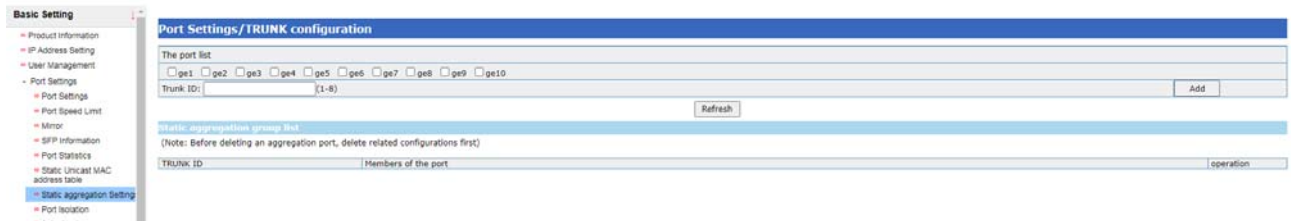

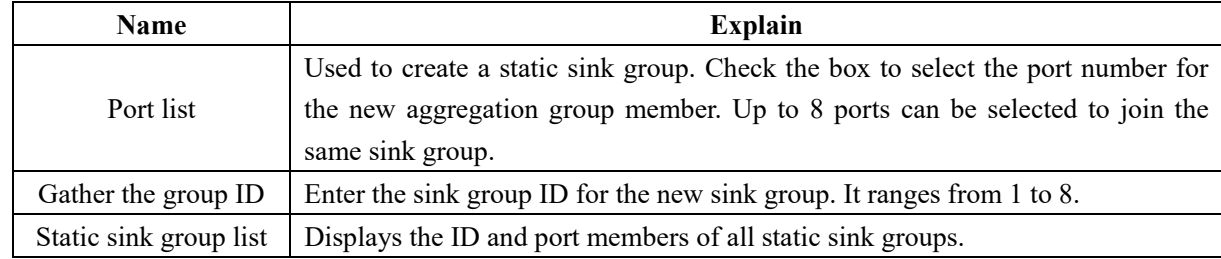

### **7 VLAN configuration**

#### **7.1 Summary of VLAN**

VLAN (Virtual Local Area Network, Virtual Local Area Network), VLAN can be divided into a number of broadcast domain, so as to effectively control the occurrence of broadcast storm, and make the Network topology becomes very flexible advantages, but also can be used to control the Network of different departments, different sites between each other access.

VLAN is a protocol proposed to solve the problem of Ethernet broadcast and security. It adds VLAN header on the basis of Ethernet frame, divides users into smaller working groups with VLAN ID, and restricts the user visits between different working groups. Each working group is a virtual LAN. The benefits of a virtual LAN are the ability to limit the broadcast range and to form virtual workgroups to dynamically manage the network.

According to the different partition, can be divided into different types of VLAN, the commonly used several partition methods are as follows: VLAN based on port, VLAN based on MAC address, VLAN based on IP subnet, VLAN based on protocol

#### **Port-based VLAN**

Port-based VLANs are the simplest and most efficient way to partition a virtual LAN, which is essentially a collection of switched ports that a network administrator only needs to manage and configure regardless of what device the switched ports are connected to.

#### **7.2 Membership configuration of the VLAN**

Click "Basic Settings →VLAN Configuration →VLAN Configuration" in the navigation bar to enter the VLAN member setting interface, as shown in the figure below:

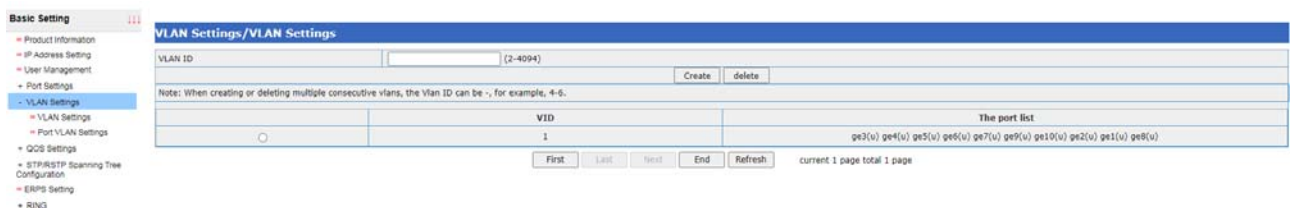

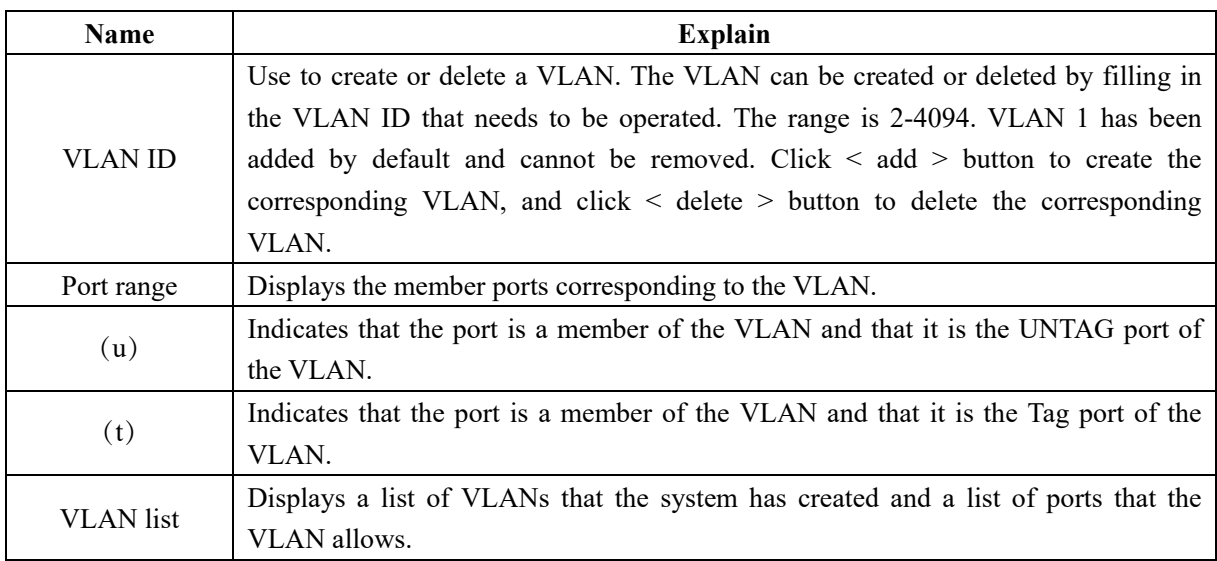

## **7.3 VLAN port configuration**

Click "Device Control →+VLAN Settings → Port VLAN Settings" in the navigation bar to enter the interface of VLAN port setting, as shown in the figure below:

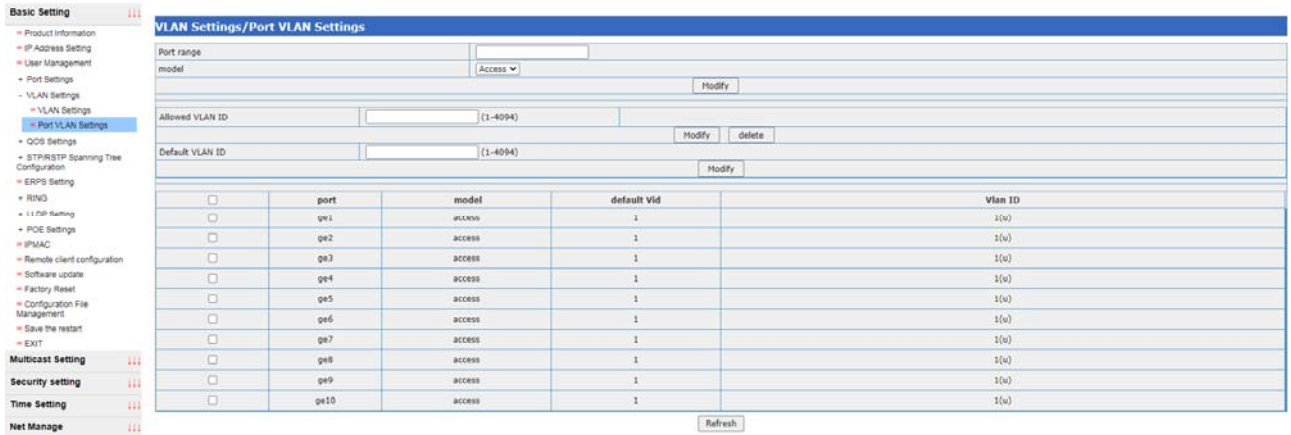

The various parameters in this Web are explained in the following table:

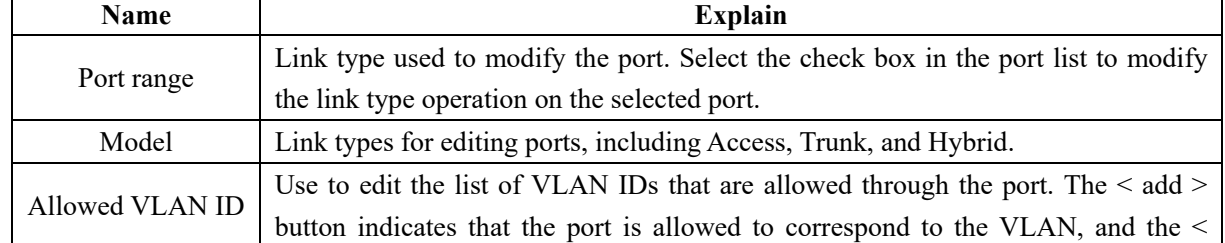

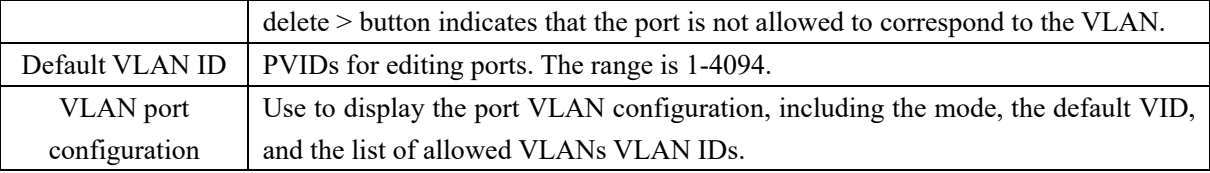

### **8 QoS**

#### **8.1 Description of QoS**

QoS is known as "Quality of Service" in English and "Quality of Service" in Chinese. QoS is a security mechanism of network, which is used to solve the problems of network delay and blocking. For network services, QoS includes transmission bandwidth, transmission delay, data packet loss rate and so on. In the network, the quality of service can be improved by ensuring the bandwidth of transmission, reducing the delay of transmission, reducing the packet loss rate of data and the delay jitter. Network resources are always limited, as long as there is a looting of network resources, there will be quality of service requirements. The quality of service is relative to the network business, while ensuring the quality of service of a certain type of business, it may be damaging the quality of service of other businesses. For example, if the total network bandwidth is fixed, the more bandwidth occupied by a certain type of service, the less bandwidth other services can use, which may affect the use of other services. Therefore, network managers need to reasonably plan and allocate network resources according to the characteristics of various services, so as to make efficient use of network resources.

#### **8.2 Introduction to common priorities**

#### **8.2.1 802.1 p priority**

**The 802.1p priority is located in the Tier 2 header and is suitable for applications where QoS is guaranteed in the Tier 2 environment rather than the analysis of the Tier 3 header. Packets with 802.1q Tag have 802.1p priority, as shown in Figure 8.1 below, the 4-bit 802.1q Tag header contains 2-bit TPID (Tag Protocol Identifier, Tag Protocol Identifier, Value 0x8100) and 2 bits of TCI (Tag Control Information)** 

| Destination    | Source         |                           | 802 10<br>header | Length/Type | Data          | <b>FCS</b> |
|----------------|----------------|---------------------------|------------------|-------------|---------------|------------|
| <b>Address</b> | <b>Address</b> | <b>TPID</b><br><b>TCI</b> |                  |             |               | (CRC-32)   |
| 6 bytes        | 6 bytes        | 4 bytes                   |                  | 2 bytes     | 46~1500 bytes | 4 bytes    |

Figure 8. 1 Ethernet frame with 802.1q tag header

Figure 8.2 shows the details of the 802.1q tag header. The Priority field in TCI is the 802.1p Priority, also known as COS Priority. It consists of three bits with values ranging from 0 to 7.

| Byte 2<br>Byte 1 |  |  |                                                                 |  |  |  | Byte 3 |  |  |  |  |  |                             |                 | Byte 4 |  |  |  |  |                |                                 |  |  |  |  |  |  |  |  |
|------------------|--|--|-----------------------------------------------------------------|--|--|--|--------|--|--|--|--|--|-----------------------------|-----------------|--------|--|--|--|--|----------------|---------------------------------|--|--|--|--|--|--|--|--|
|                  |  |  | TCI (Tag Control Information)<br>TPID (Tag Protocol Identifier) |  |  |  |        |  |  |  |  |  |                             |                 |        |  |  |  |  |                |                                 |  |  |  |  |  |  |  |  |
|                  |  |  |                                                                 |  |  |  |        |  |  |  |  |  | olololol1 lolololololololol | Priority<br>cfi |        |  |  |  |  | <b>VLAN ID</b> |                                 |  |  |  |  |  |  |  |  |
|                  |  |  |                                                                 |  |  |  |        |  |  |  |  |  |                             |                 |        |  |  |  |  |                | 6543210765432107654321076543210 |  |  |  |  |  |  |  |  |
|                  |  |  |                                                                 |  |  |  |        |  |  |  |  |  |                             |                 |        |  |  |  |  |                |                                 |  |  |  |  |  |  |  |  |

Figure 8. 2 802.1Q tag header

#### **8.2.2 IP priority, TOS priority and DSCP priority**

**The IP packet header has DSCP priority, and the TOS field of the IP header has 8 bits, where:** 

- $\bullet$  The first three bits represent IP priorities, with values ranging from 0 to 7
- The 4 bits from 3rd to 6th represent TOS priority, and their value range is 0 to 15
- RFC2474 redefines the TOS domain of the header of IP packets, which is called DS domain, in which the priority of DSCP (Connected Services Code Point) is expressed by the first 6 bits ( $0 \sim 5$  bits) of the field, and the value range is  $0 \sim 63$ . The last two bits (6 and 7 bits) are reserved bits.

- 11 -

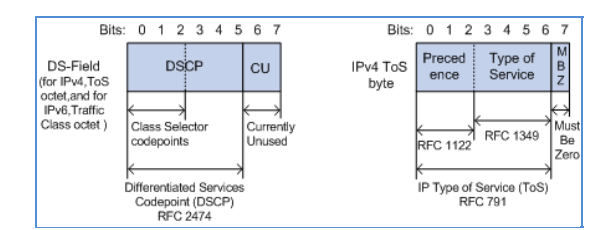

Figure 8. 3 DS fields and TOS bytes

#### **8.3 Introduction to Queue Scheduling**

#### **8.3.1 Strict priority queue (SPQ)**

This is the simplest form of queuing, which first serves the highest-priority queue until it becomes empty, then serves the next next-highest priority queue, and so on. The advantage of this approach is that high-priority businesses are always processed before low-priority businesses. However, it is possible for a low-priority business to be completely blocked by a high-priority business.

#### **8.3.2 Weighted Cycle (WRR)**

This approach serves all business queues and allocates priority to higher-priority queues. In most cases, relatively low priority, WRR will process high priority first, but when there are many high priority businesses, the lower priority businesses are not completely blocked.

#### **8.4 QoS mode setting interface**

Click "Basic Settings →QoS Settings →QoS Mode Settings" in the navigation bar to enter the QoS mode setting interface, as shown in the figure below:

| <b>Basic Setting</b><br>444 |                                      |                                       |                                         |  |  |  |  |  |  |  |  |  |
|-----------------------------|--------------------------------------|---------------------------------------|-----------------------------------------|--|--|--|--|--|--|--|--|--|
| · Product Information       | <b>QOS Settings/QOS Mode Setting</b> |                                       |                                         |  |  |  |  |  |  |  |  |  |
| - IP Address Setting        | QoS                                  |                                       |                                         |  |  |  |  |  |  |  |  |  |
| - User Management           | QoS mode                             | C Enable O Disable                    |                                         |  |  |  |  |  |  |  |  |  |
| + Port Settings             | scheduling algorithm                 | <b>SP</b><br>$\overline{\phantom{a}}$ |                                         |  |  |  |  |  |  |  |  |  |
| + VLAN Settings             | Priority mode                        | dottp w                               |                                         |  |  |  |  |  |  |  |  |  |
| - GOS Settings              |                                      |                                       | Modify<br><b>A MARK MONTANY PRODUCT</b> |  |  |  |  |  |  |  |  |  |
| = QOS Mode Setting          |                                      |                                       |                                         |  |  |  |  |  |  |  |  |  |

The various parameters in this Web are explained in the following table:

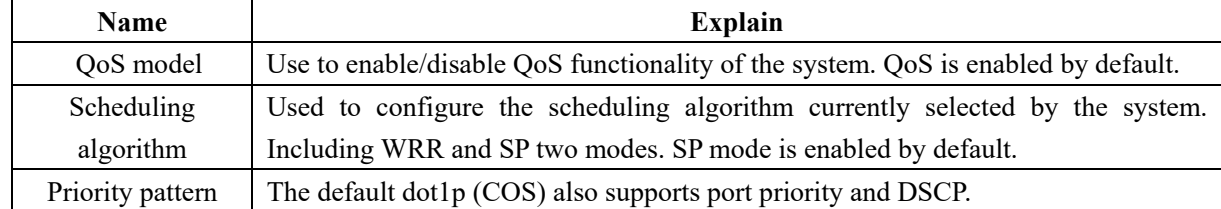

When the scheduling algorithm is selected as WRR, this Web can configure and display the weight of the queue, as shown in the figure below:

### **8.5 Port priority**

Click "Basic Settings  $\rightarrow$  QoS Settings  $\rightarrow$  Port Priority" in the navigation bar to enter the port priority interface, as shown in the figure below:

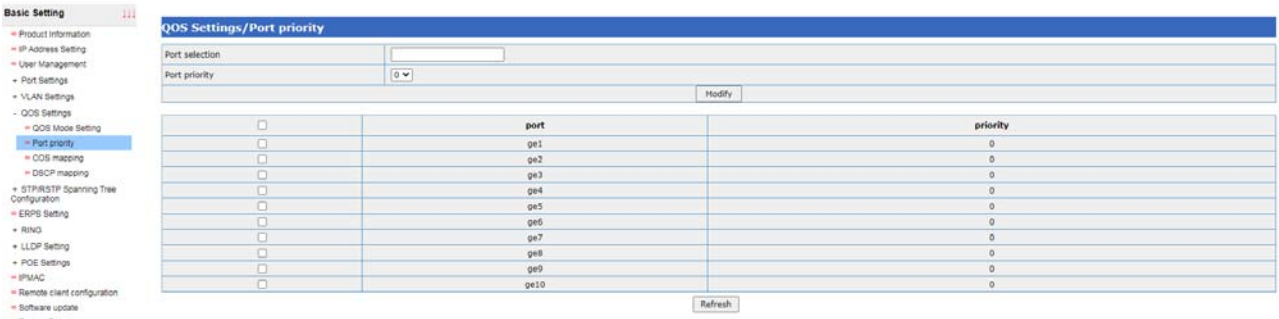

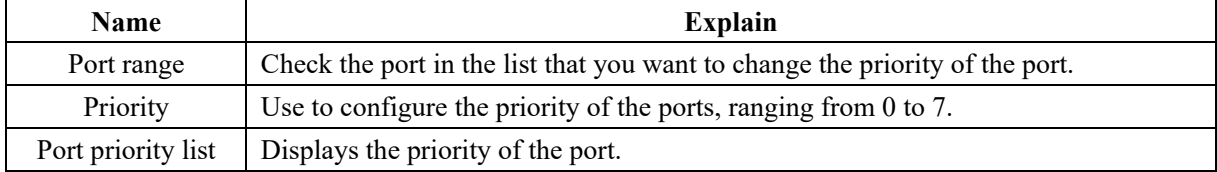

### **8.6 COS mapping interface**

Click "Basic Settings →QoS Settings → COS Mapping" in the navigation bar to enter the COS mapping interface, as shown below:

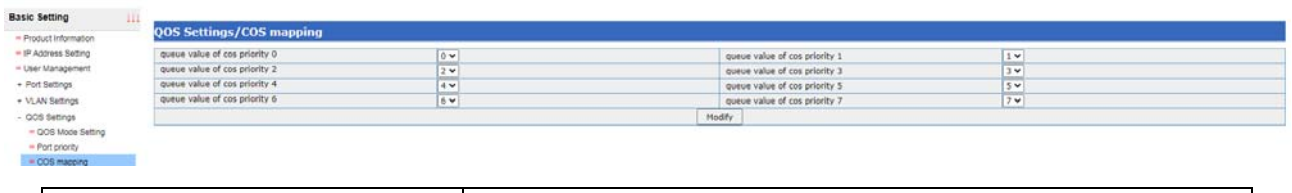

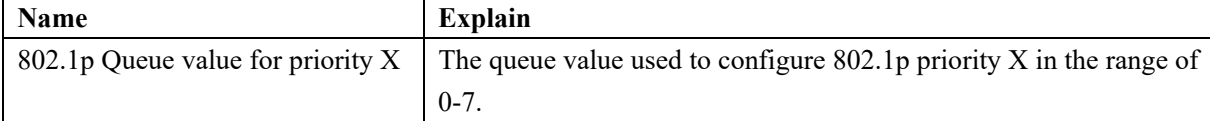

## **8.7 DSCP mapping interface**

Click "Device Control →QoS→ DSCP Mapping" in the navigation bar to enter the DSCP mapping interface, as shown in the figure below:

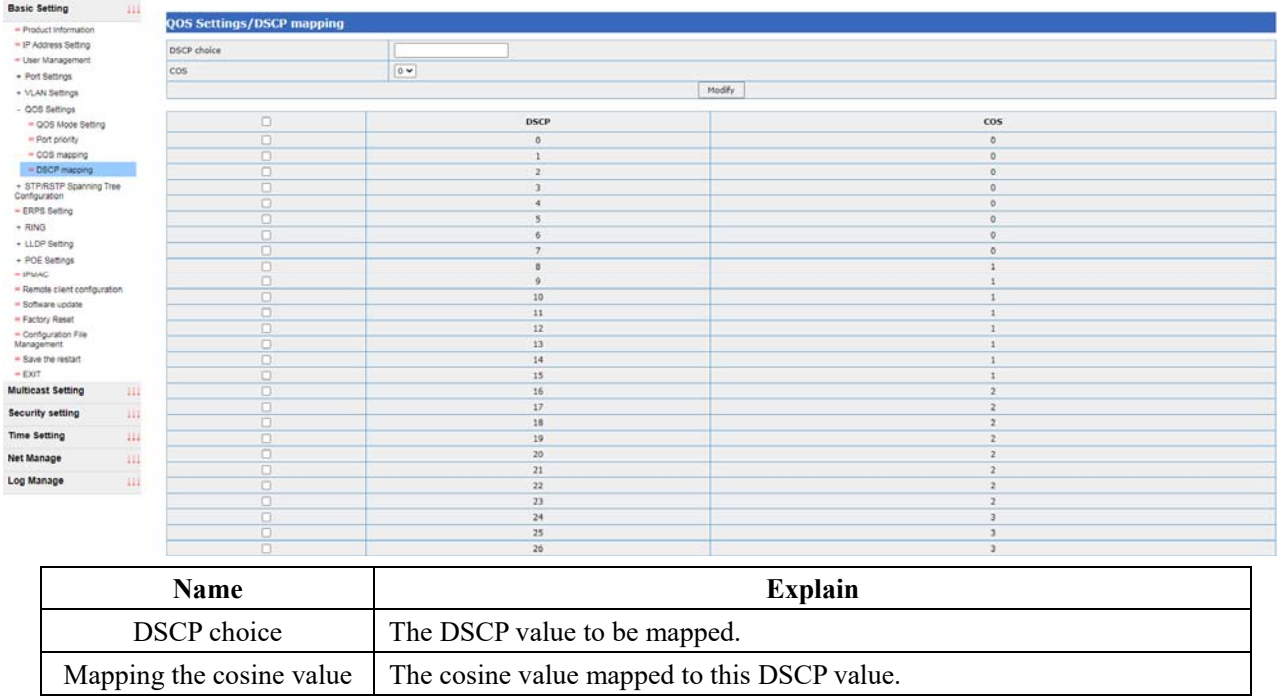

### **9 STP**

#### **9.1 Introduction to Spanning Tree**

STP (Spanning Tree Protocol) is an acronym for a Spanning Tree Protocol. This protocol can be used to build a tree topology in the network and eliminate the loops in the network, and the path redundancy can be realized in a certain way, but not necessarily. The spanning tree protocol is suitable for all the network equipment of the manufacturer, which varies in configuration and strength of embodied function, but is consistent in principle and application effect.

The basic principle of STP is to determine the topology of the network by passing a special Protocol packet, the Bridge Protocol Data Unit (BPDU), between switches. There are two types of BPDU, Configuration BPDU and TCN BPDU. The former is used to calculate the acyclic spanning tree, and the latter is used to generate the refresh time of CAM entries (shortened from the default 300s to 15s) when the layer 2 network topology changes.

Spanning Tree Protocol(STP) is defined in the eeee802.1d document. The principle of the protocol is to construct the network topology according to the tree structure, eliminate the loop in the network, and avoid the broadcast storm caused by the existence of the loop。

#### **9.2 Spanning tree set**

Spanning tree setting interface can be accessed by clicking "Basic Setting →STP/RSTP→spanning tree setting" in the navigation bar, as shown below:

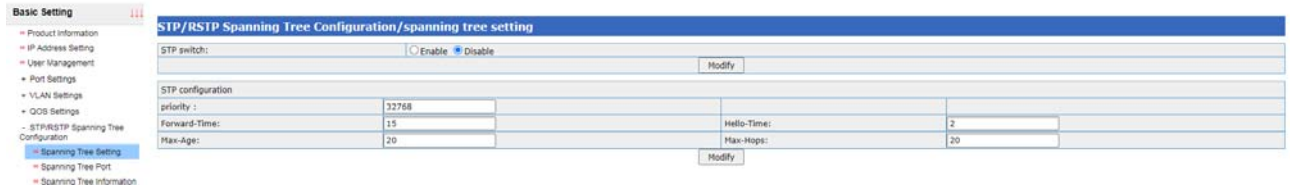

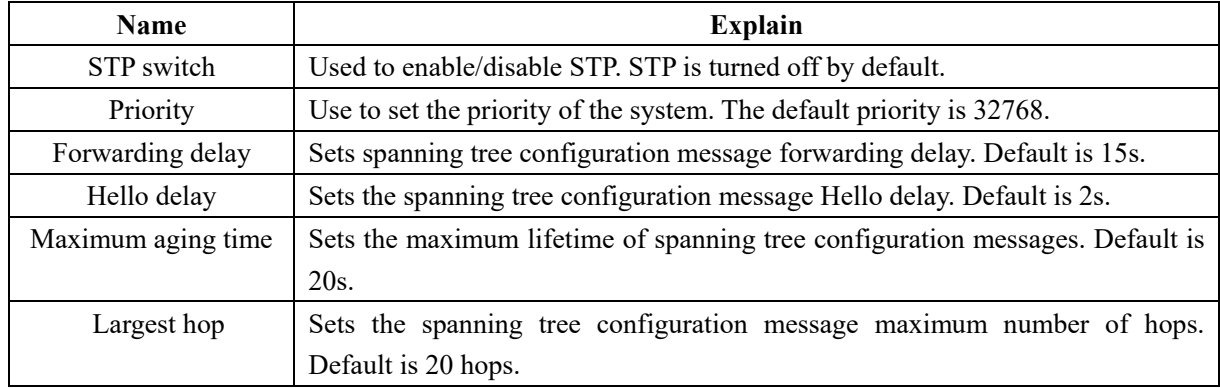

#### **9.3 Spanning tree port**

Click on the navigation bar "Basic Setting →STP/RSTP→spanning tree port", then the STP port setting interface can be accessed, as shown below:

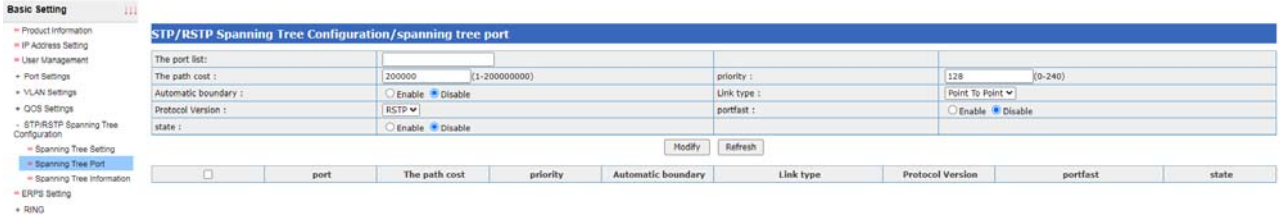

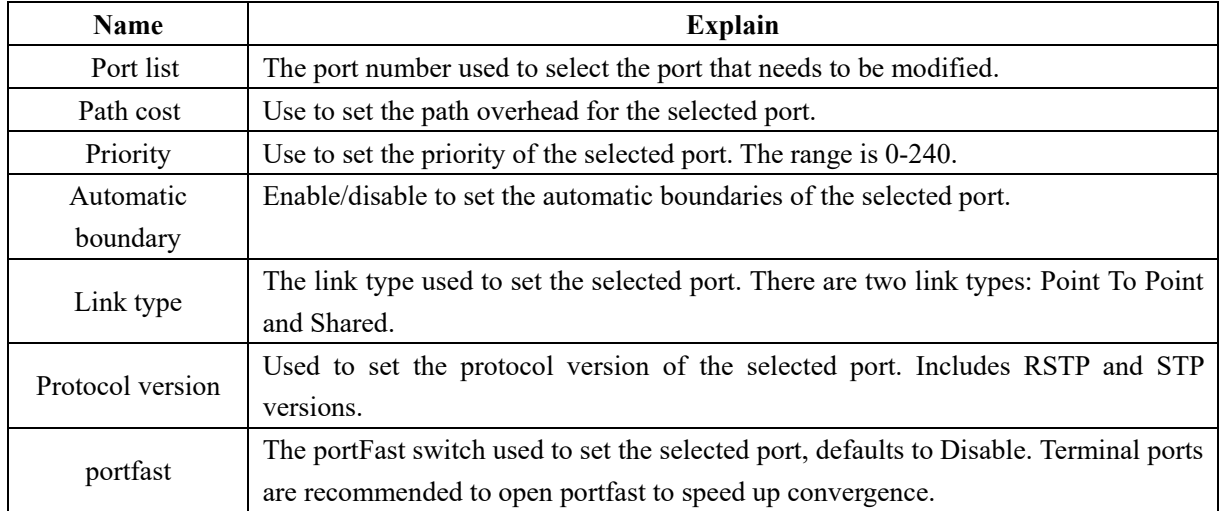

## **9.4 Spanning tree information**

Click the navigation bar "Basic Setting →STP/RSTP→ Spann Tree Information" to enter the spanning tree information interface of STP, as shown in the figure below:

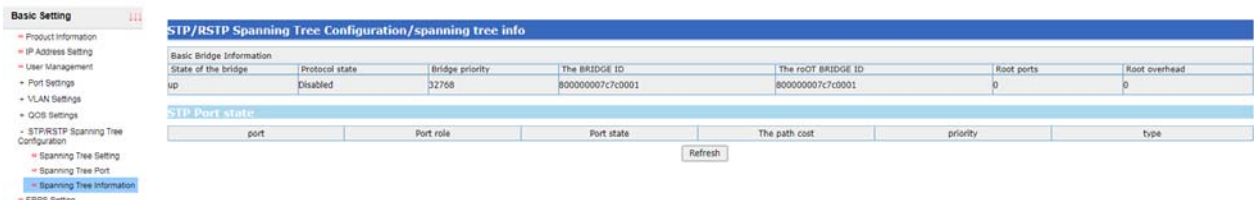

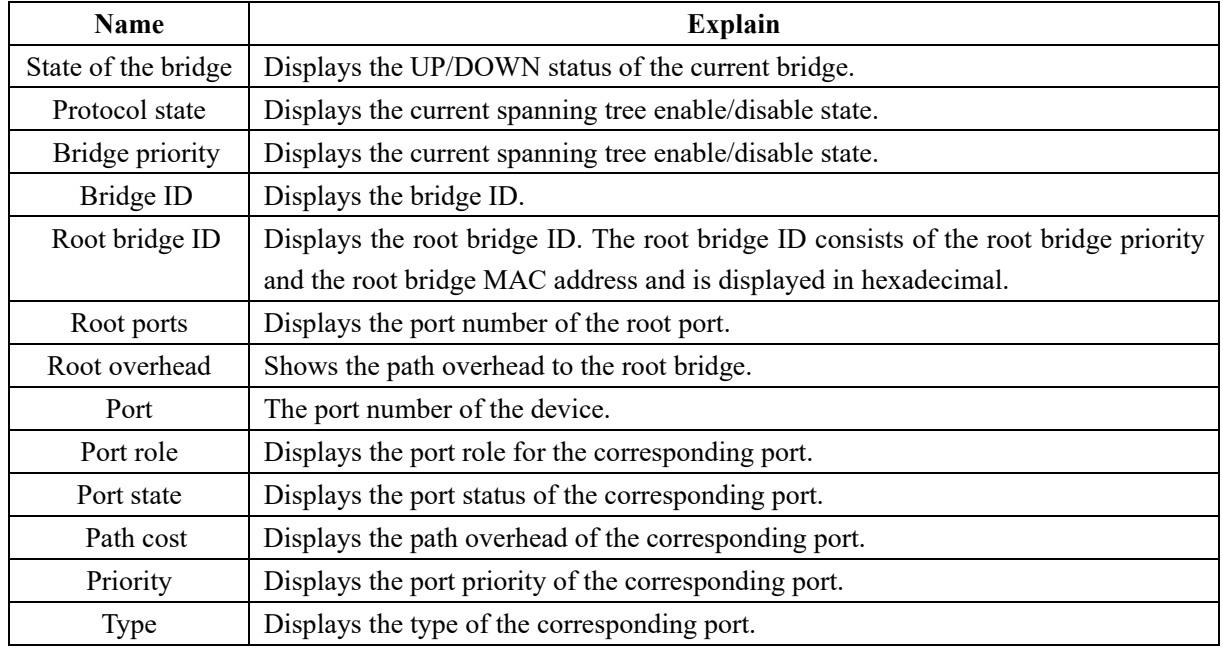

### **10 ERPS**

### **10.1 Description of ERPS**

ERPS (Ethernet Ring Protection Switching, Ethernet Ring network Protection Switching protocol) is a kind of Ring network Protection protocol developed by ITU, also calls the g. 8032. It is a special link layer protocol used in Ethernet ring network. It can prevent data in Ethernet ring network complete loop of broadcast storm, and when the Ethernet ring online a link disconnected can quickly restore the ring online communication between each node. ERPS agreement provides a fast Ethernet ring network protection mechanism, can be in the ring network fault occurs, quickly restore network transmission, so as to safeguard switch in the ring network topology under the condition of high availability, high reliability.

### **10.2 ERPS Setting**

lick the navigation bar "Basic Setting →ERPS Setting" to enter the ERPS Setting information interface , as shown in the figure below:

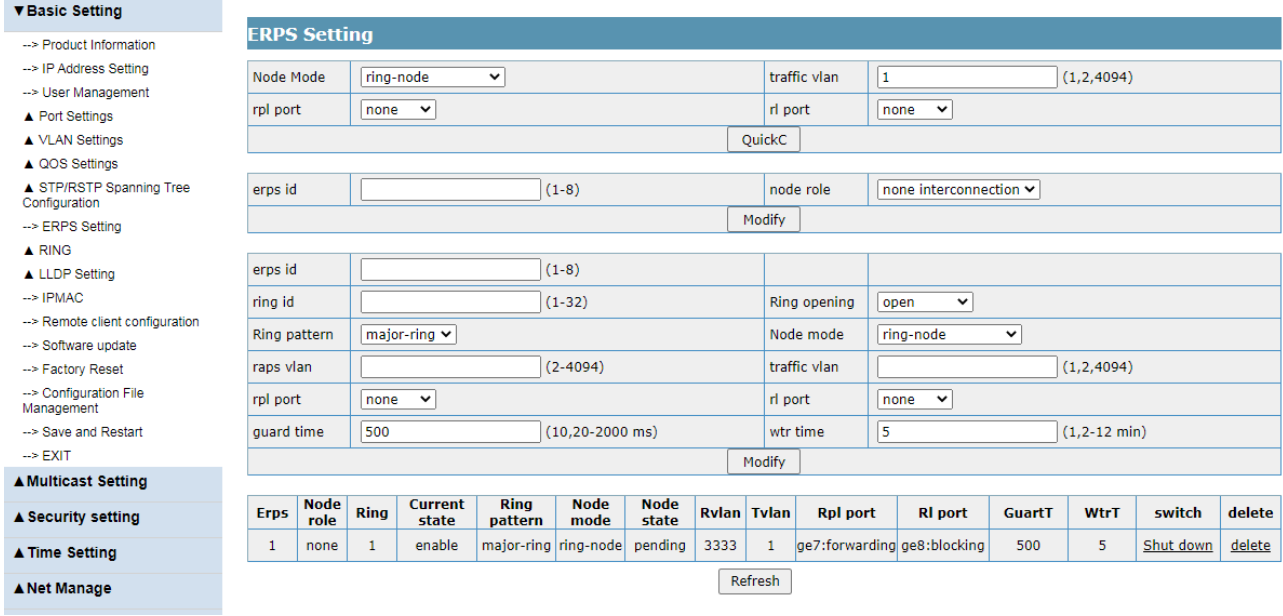

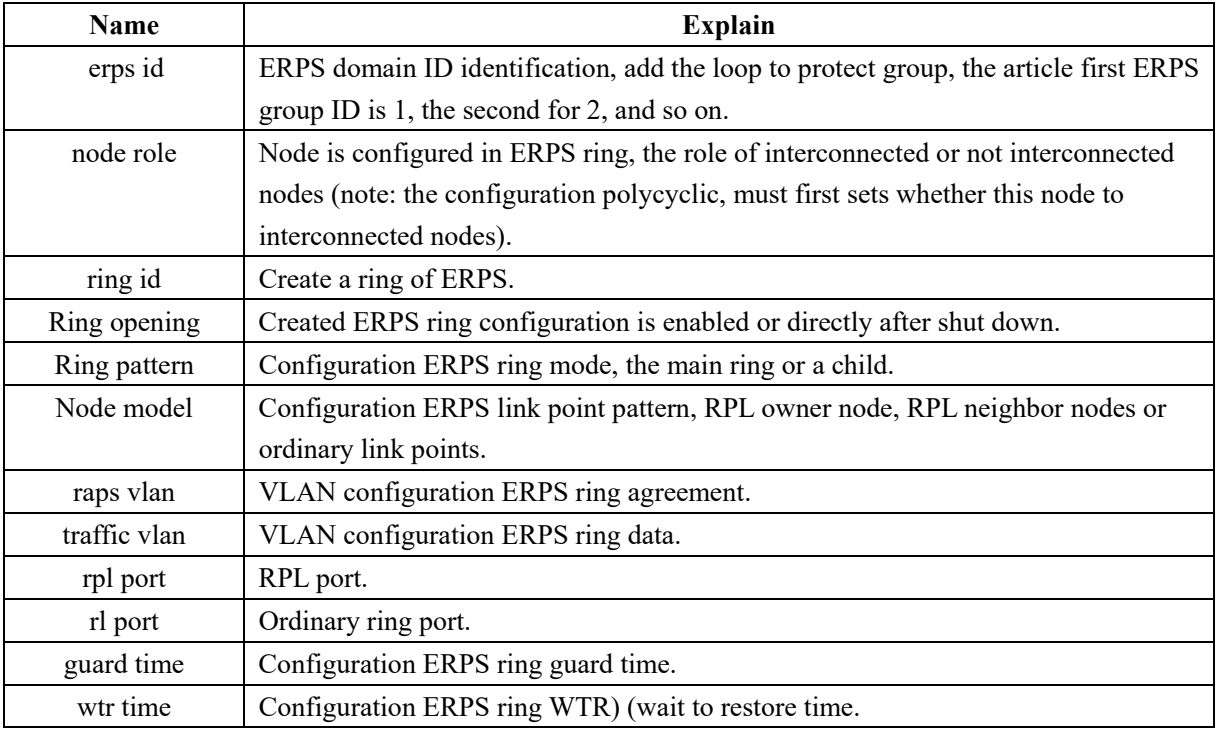

### **11 RING**

### **11.1 Summary of RING**

 RING is a private RING protocol. This protocol can be used to build a tree topology in the network and eliminate the loops in the network, and the path redundancy can be realized in a certain way, but not necessarily. The RING protocol is only suitable for Utol's network equipment.

#### **11.2 RING set**

Click "Basic Setting  $\rightarrow$  Ring Settings" in the navigation bar to enter the Ring Settings interface, as shown in the figure below:

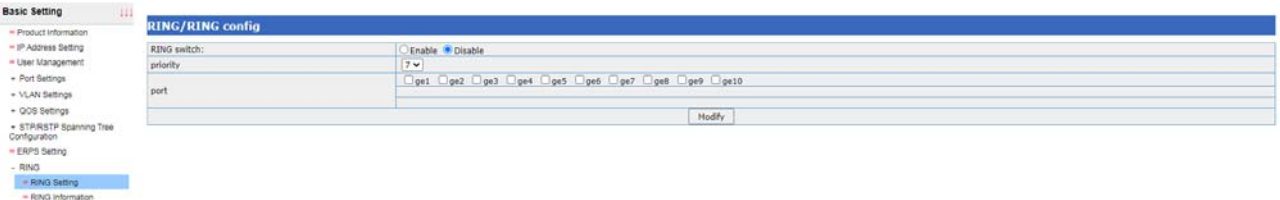

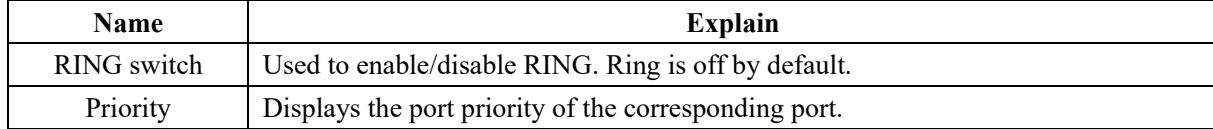

#### **11.3 RING information**

Click "Basic Setting  $\rightarrow$  Ring Settings" in the navigation bar to enter the Ring Settings interface, as shown in the figure below:

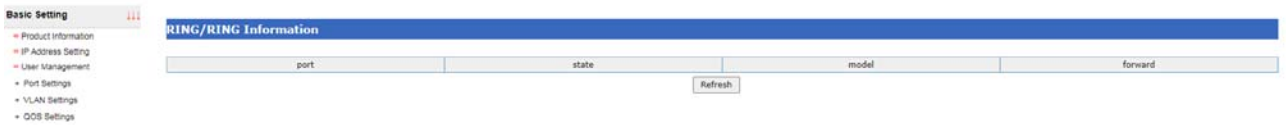

#### **12 LLDP**

#### **12.1 LLDP profile**

LLDP (Link Layer Discovery Protocol) provides a standard way of Link Layer Discovery, which can organize the main capability, management address, device identification, interface identification and other information of the terminal device into different TLV (Type/Length/Value). Type/length/value), and encapsulated in LLDPDU (Link Layer Discovery Protocol Data Unit) for publishing to its directly connected neighbors. After receiving the Information, the neighbor will store it in the form of standard MIB (Management Information Base) for the network Management system to inquire and judge the communication status of the link.

LLDP defines a standard method for Ethernet network devices, such as switches, routers, and WLAN access points, to announce their presence to other nodes in the network and to preserve discovery information for individual neighboring devices. Detailed information such as device configuration and device identification can be published using this protocol.

#### **12.2 LLDP set**

Click the navigation bar "Basic Setting →LLDP→LLDP Settings" to enter the LLDP Settings interface, as

shown in the figure below:

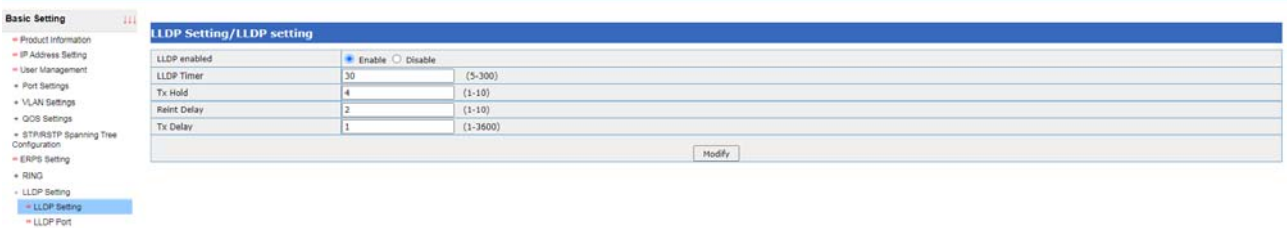

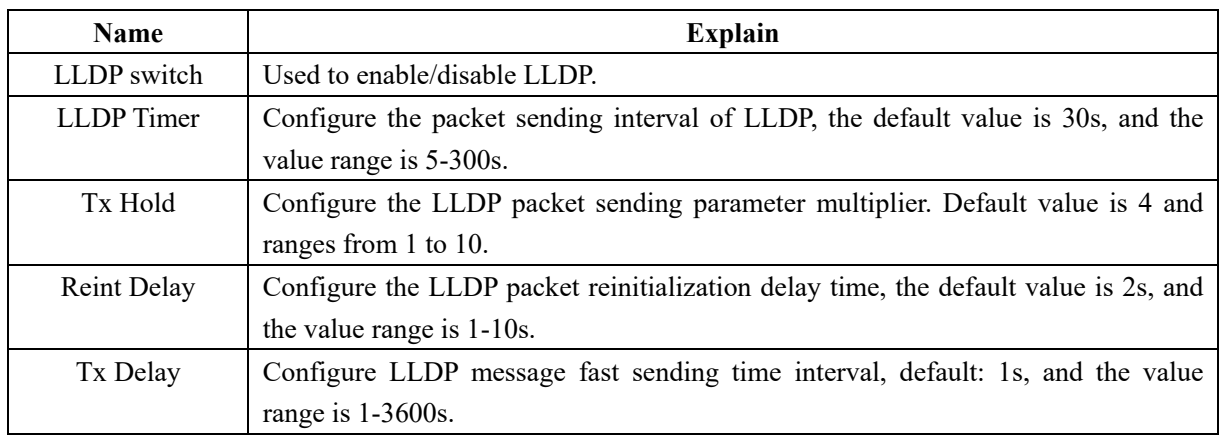

### **12.3 LLDP port**

Click "Basic Setting →LLDP→LLDP Port" in the navigation bar to enter the interface of setting LLDP port, as shown in the figure below:

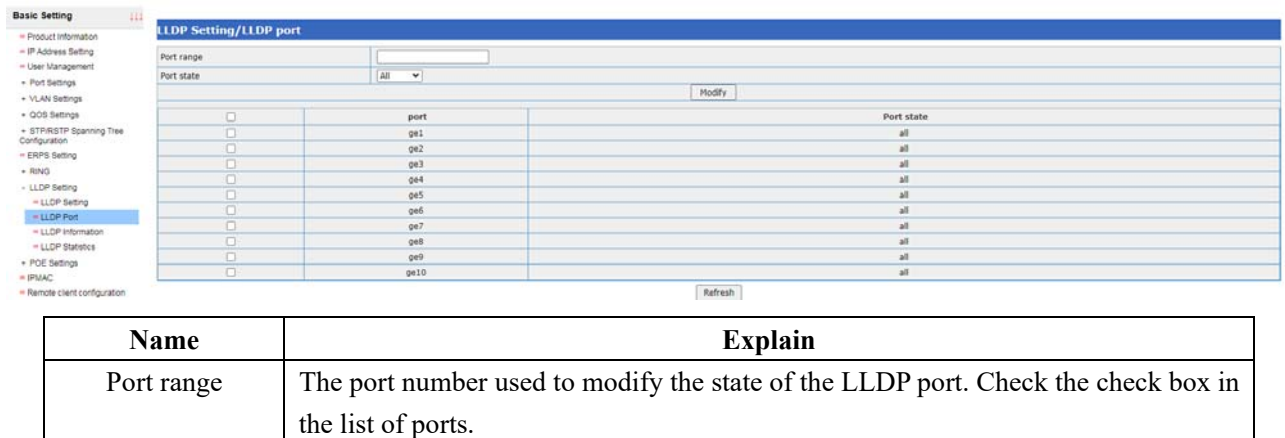

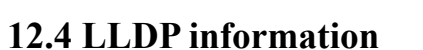

Click "Basic Setting →LLDP→LLDP Information" in the navigation bar to enter the LLDP information interface, as shown below:

Port state LLDP port state, including ALL, RX, TX and Disable

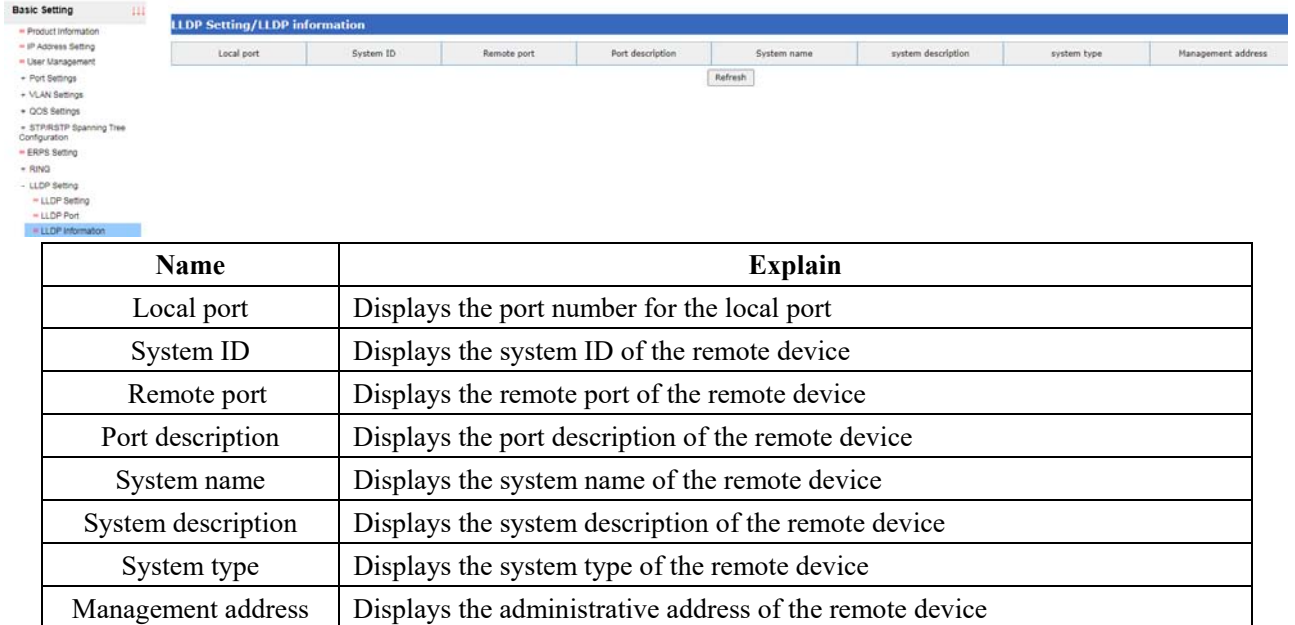

### **12.5 LLDP statistics**

Click "Basic Setting →LLDP→LLDP Statistics" in the navigation bar to enter the LLDP statistics interface, as shown in the figure below:

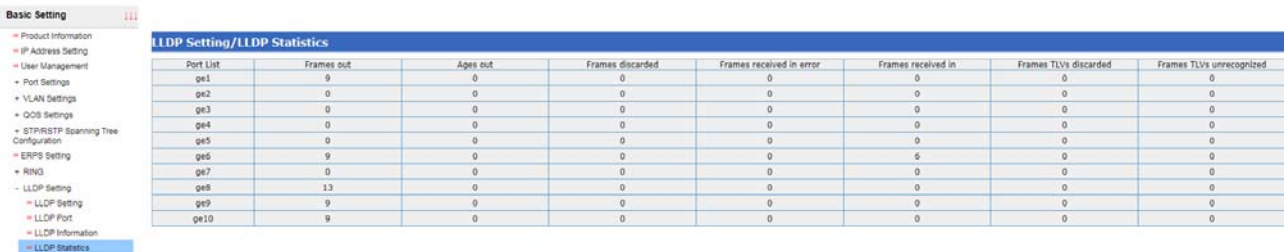

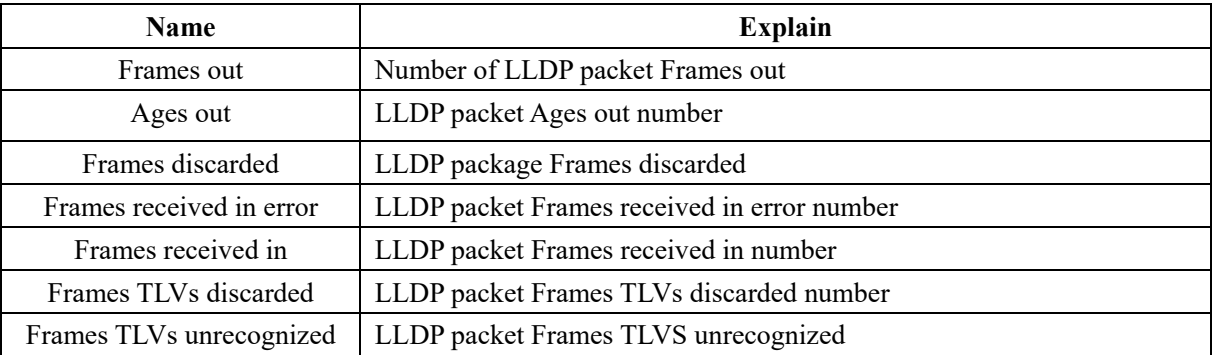

## **13 Remote client configuration**

Click "Basic Setting → Remote Client Configuration" in the navigation bar, as shown in the figure below:

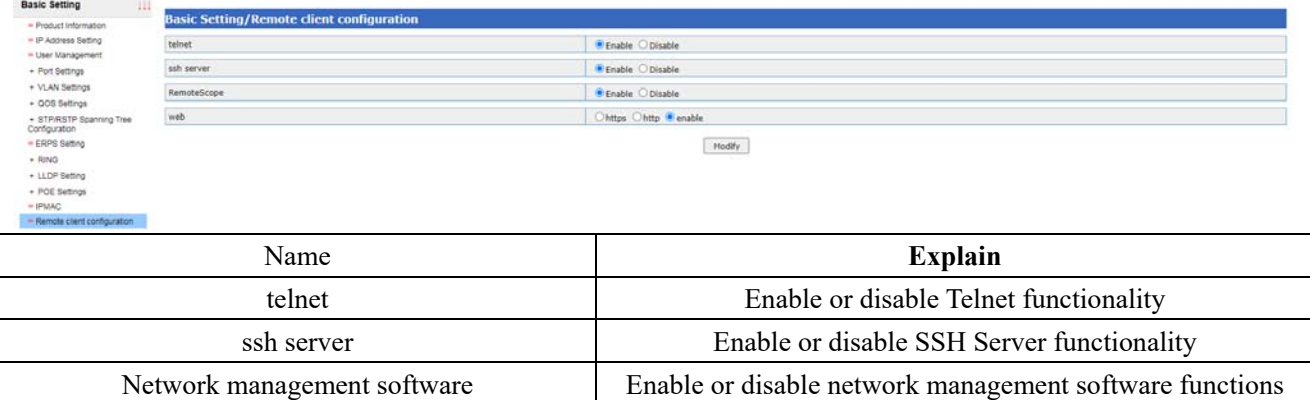

## **14 Software upgrade**

Click "Basic Setting → Software Upgrade" in the navigation bar to enter the software upgrade interface, as shown in the figure below:

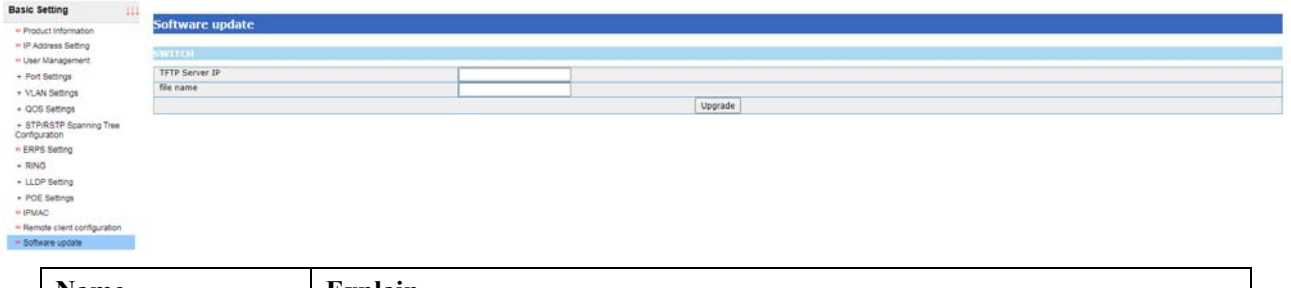

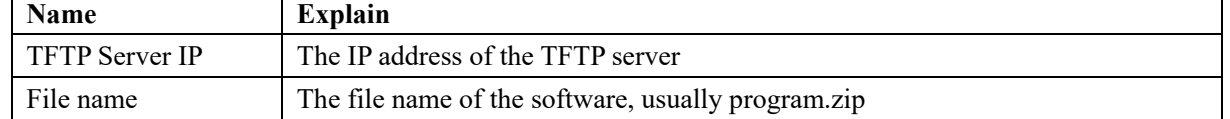

## **15 Factory data reset**

Click "Basic Setting → Restore Factory Settings" in the navigation bar to enter the interface for restoring factory Settings, as shown in the figure below:

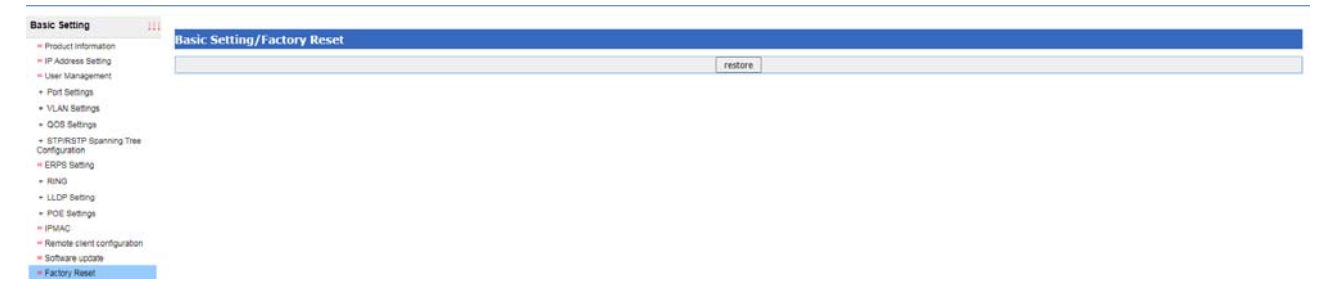

Click the < restore > button to restore factory Settings.

## **16 Profile management**

Click "Basic Setting → Configuration File Management" in the navigation bar to enter the configuration file management interface, as shown below:

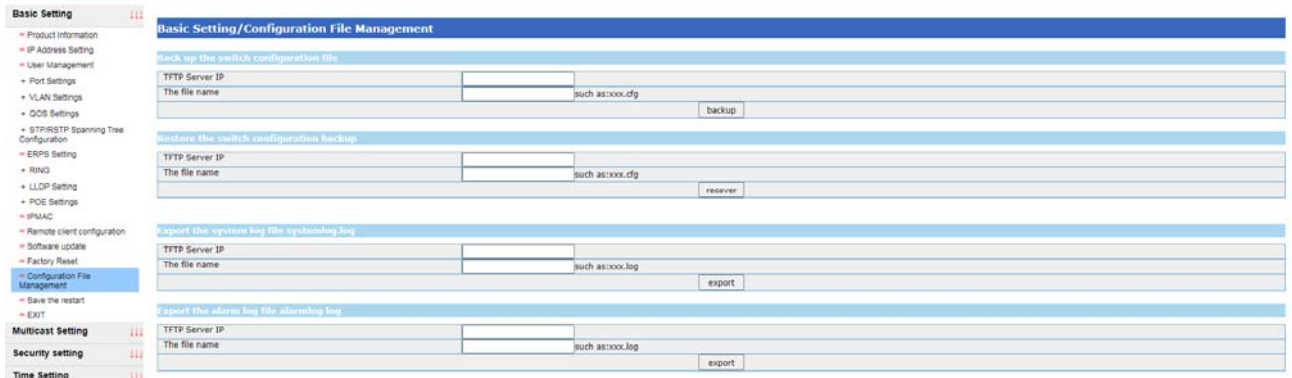

Configuration management needs the support of TFTP Server. Configuration backup is to upload the configuration files stored in Flash to TFTP Server. Configuration recovery is to download configuration files from TFTP Server into Flash.

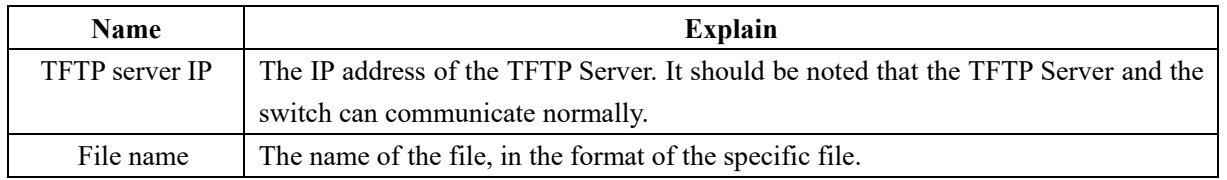

Note: When backing up configuration files, you need to save the configuration first. After the configuration is restored, the switch needs to be restarted for the restored configuration to take effect.

## **17 Exit**

Click the navigation bar "Basic Setting  $\rightarrow$  Exit" to exit the Web. Quickly exit from the top right corner of the navigation bar.

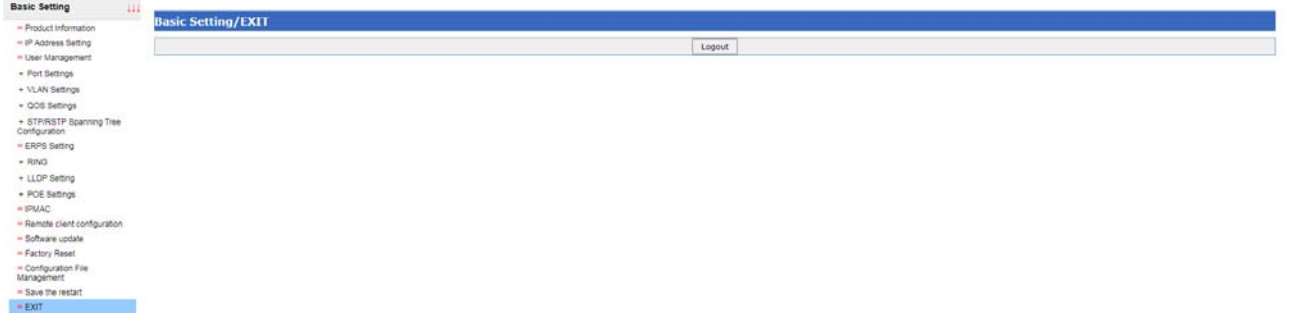

## **18 Save the restart**

Click "Basic Setting → Save and Restart" in the navigation bar to save and restart the configuration operation. The configuration can also be saved in the upper right corner of the navigation bar.

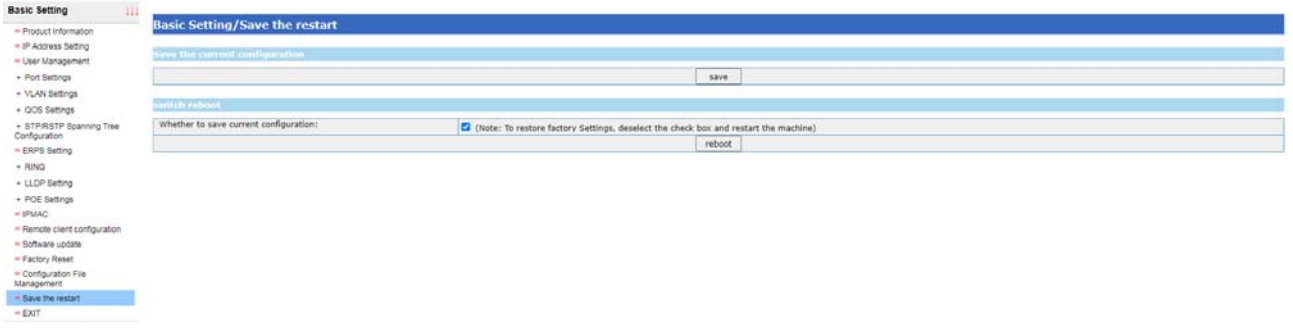

### **19 Static multicast MAC address**

Click "Multicast Settings → Static Multicast MAC Address Table" in the navigation bar to enter the multicast MAC address interface, as shown in the figure below:

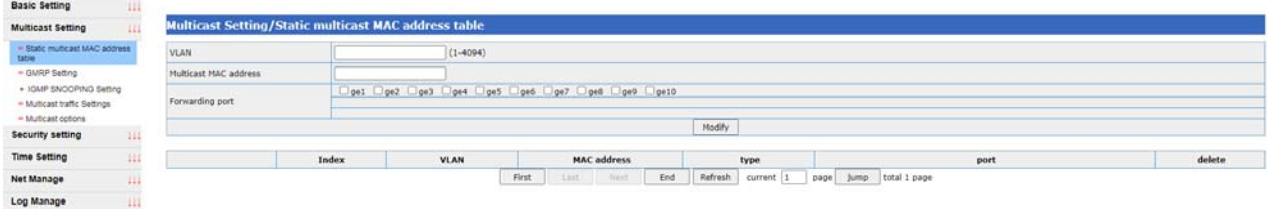

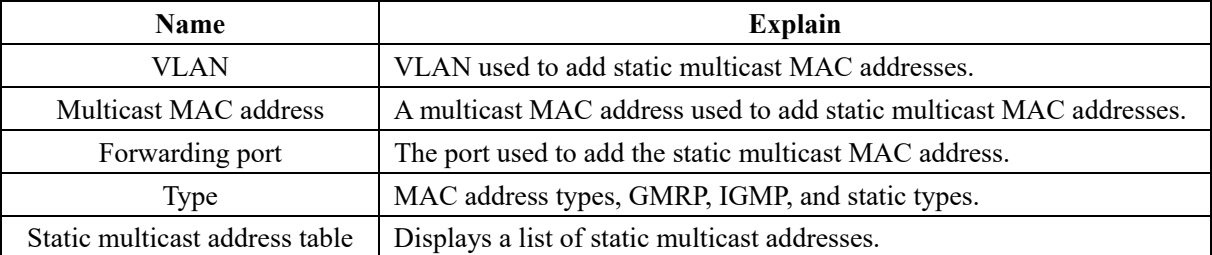

## **20 GMRP feature configuration**

#### **20.1 GMRP definition**

GMRP is a garp-based multicast registration protocol, which supports the transmission and registration of multicast groups between network devices. In the application of smart power grid, since messages such as GOOSE and sample value are pure two-layer ether messages with only destination multicast MAC address without IP address, and IP multicast protocols such as IGMP cannot be used, only GMRP can be applied to establish two-layer multicast group and carry out effective multicast replication and forwarding of messages such as GOOSE. It can be said that GRMP is a necessary protocol for industrial Ethernet switches in smart grid.

There is another important reason to need a layer 2 multicast protocol. Like the IGMP protocol, if we set up a multicast group on our own LAN, our LAN may contain many switches. If these switches do not implement the Layer 2 Multicast protocol, then when a group member sends a packet to another group member, the switch will broadcast the packet to all ports. Since the switch does not know on which port someone has joined the multicast group, the only solution is for the administrator to configure the switch to limit the transmission of such broadcast forwarding packets. Multicast itself is dynamic, so it is not practical to rely on the configuration of the administrator to achieve multicast. Therefore, a two-layer multicast protocol is needed to dynamically manage team members.

### **20.2 GMRP**

Click "Multicast Settings → GRMP Function Configuration" in the navigation bar to enter the GRMP interface, as shown below:

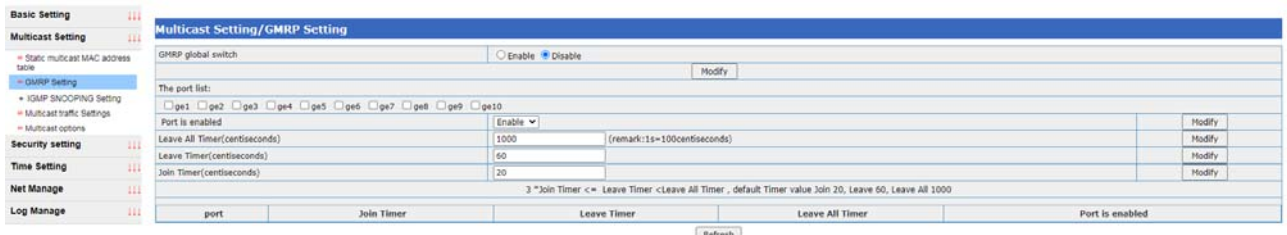

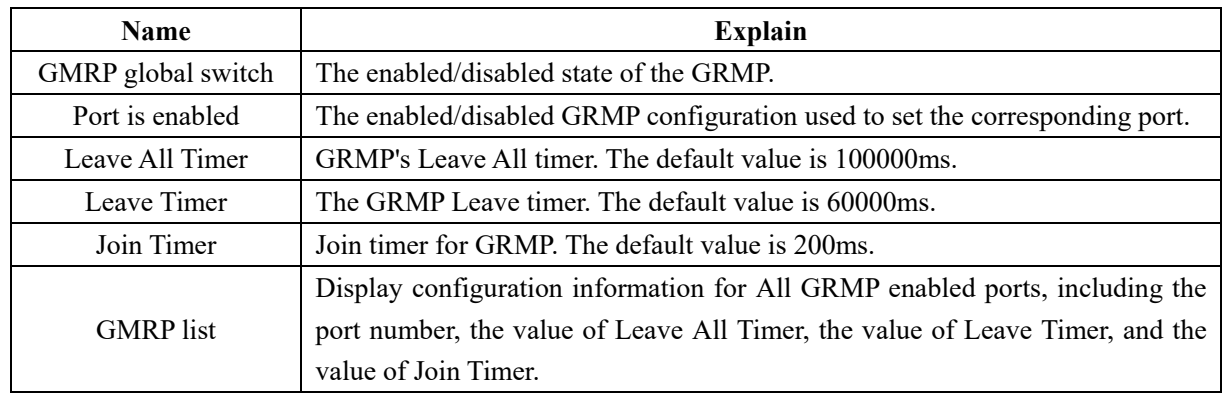

## **21 IGMP snooping set**

### **21.1 IGMP principle**

IGMP Snooping (Internet Group Management Protocol Snooping) is a multicast constraint mechanism running on a Layer 2 Ethernet switch to manage and control multicast groups.

The second layer equipment running IGMP Snooping analyzes the received IGMP messages, establishes a mapping relationship between the port and MAC multicast address, and forwards the multicast packets according to the mapping relationship. When Layer 2 devices do not run IGMP Snooping, multicast packets are broadcast at Layer 2. When the Tier 2 device has run IGMP Snooping, the known multicast packets will not be broadcast on Tier 2, but will be multicast to the designated receiver on Tier 2, but the unknown multicast packets will still be broadcast on Tier 2.

Before and after the IGMP function is enabled is shown in Figure 20.1:

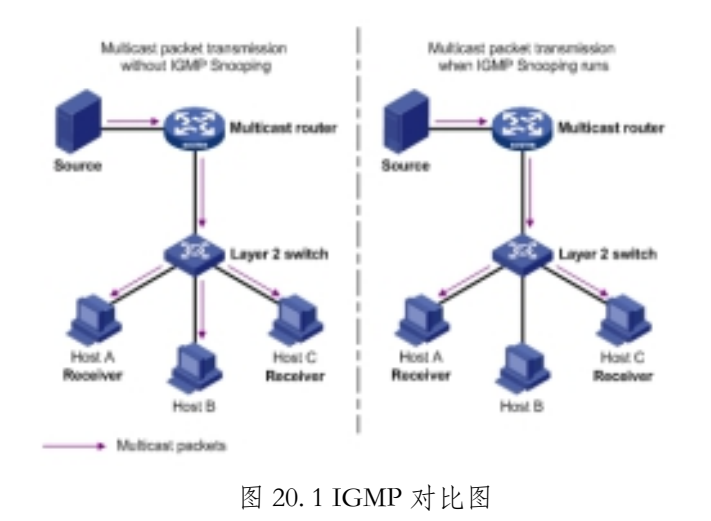

#### **21.2 IGMP set**

Click the navigation bar "Multicast Settings →IGMP snooping→IGMP Settings" to enter the IGMP configuration interface, as shown in the figure below:

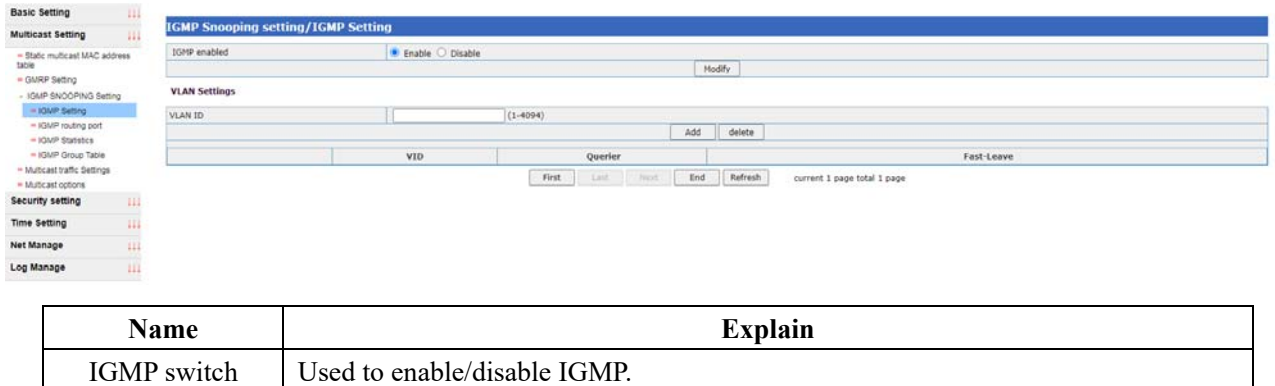

VLAN ID Create the ID of the VLAN in IGMP Snooping.

### **21.3 IGMP routing port**

Click "Multicast Settings →IGMP snooping→ IGMP Routing Port" in the navigation bar to enter the interface of IGMP routing port, as shown in the figure below:

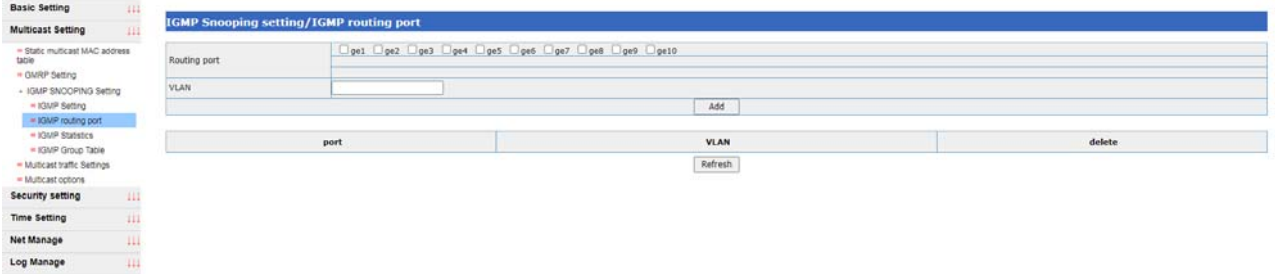

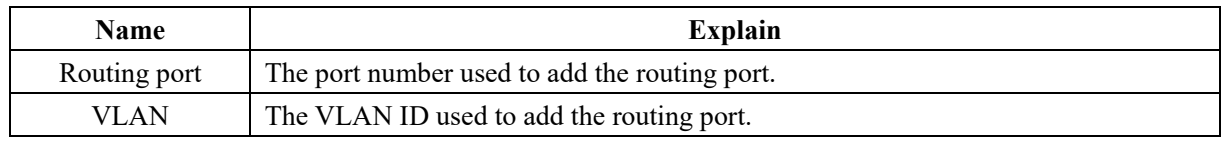

Routing Port List | Displays all added routing port configuration information.

#### **21.4 IGMP statistics**

Click "Multicast Settings →IGMP snooping→IGMP Statistics" in the navigation bar to enter the IGMP Statistics interface, as shown in the figure below

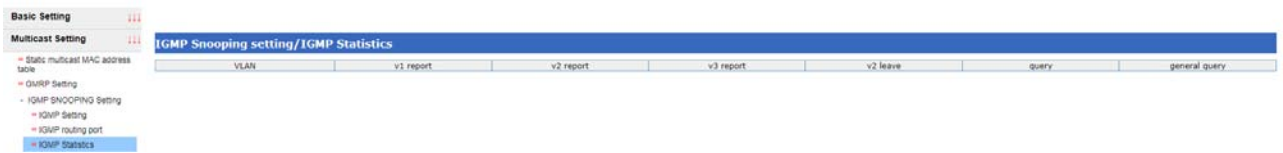

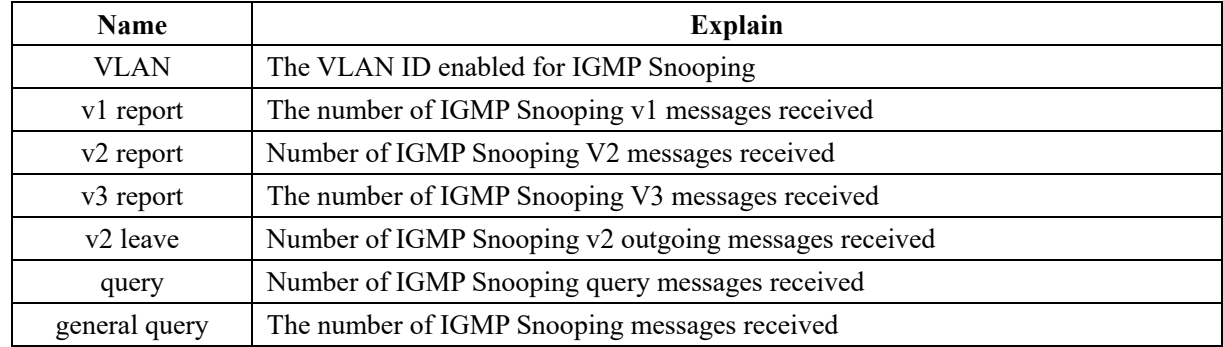

#### **21.5 IGMP group**

Click the navigation bar "Multicast Settings →IGMP snooping→IGMP Group" to enter the IGMP group for viewing, as shown in the figure below:

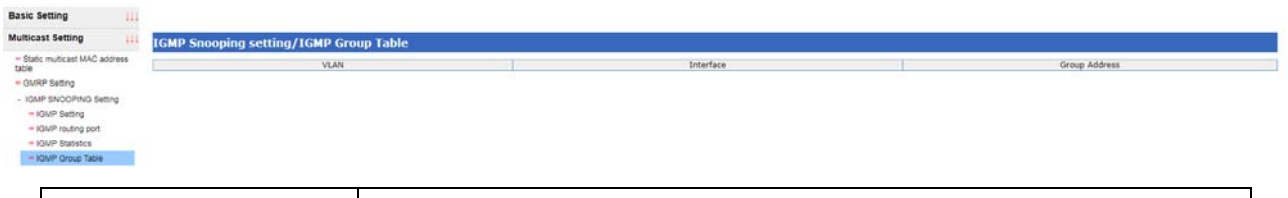

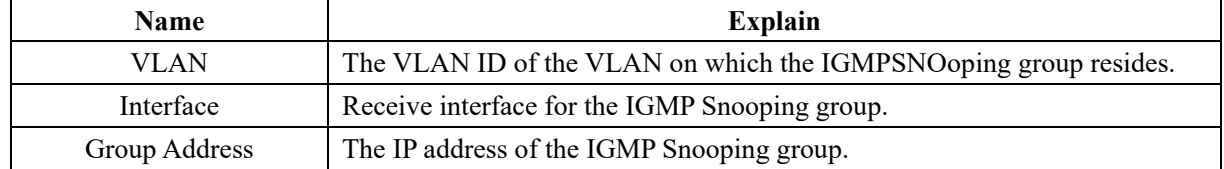

## **22 Multicast traffic speed limit**

Click "Multicast Settings → Multicast Traffic Settings" in the navigation bar to enter the interface of multicast traffic setting, as shown in the figure below:

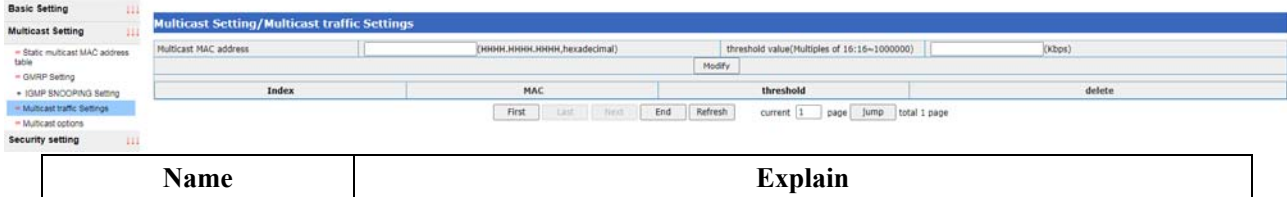

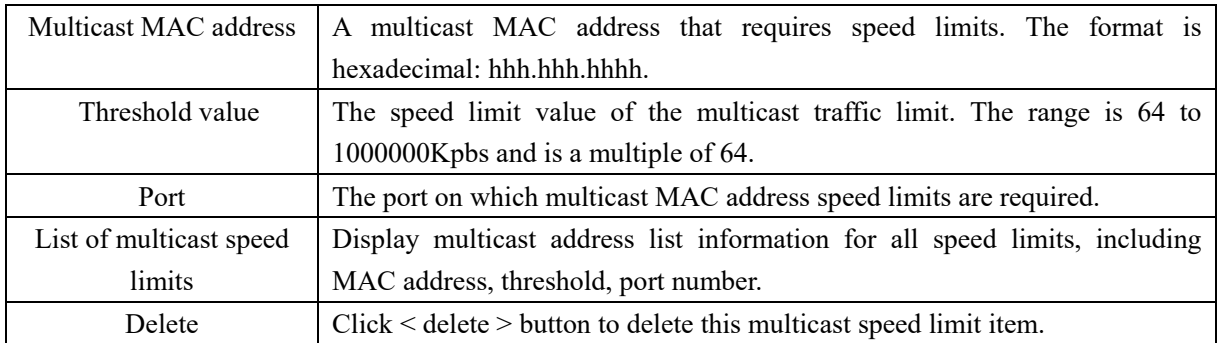

### **23 Multicast options**

Click "Multicast Settings  $\rightarrow$  Multicast Options" in the navigation bar to enter the interface of multicast options and enable the function of filtering unknown multicast. As shown in the figure below

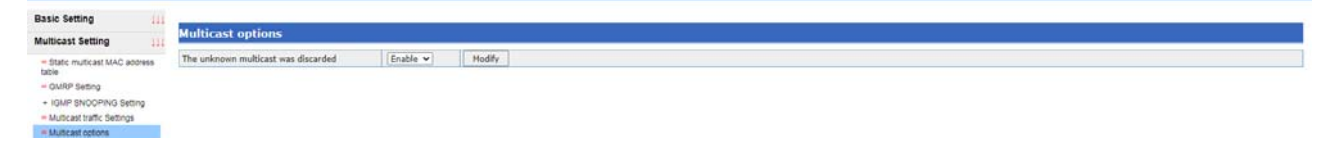

This page is disabled by default, unfiltered for unknown multicast; When GMRP or IGMPSNOoping is enabled, it will be enabled automatically.

### **24 DoS attack defense**

Click the navigation bar "Security Settings  $\rightarrow$  DoS Attack Configuration" to enter the DoS attack defense interface, as shown in the figure below:

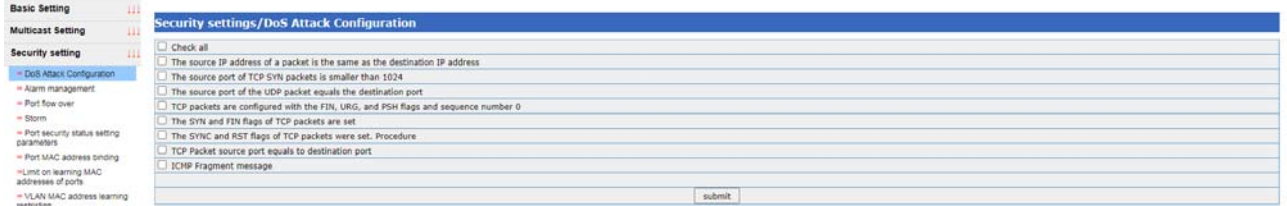

## **25 Alarm management**

#### **25.1 Introduction to the**

The main implementation of the power supply (power failure to switch), port (port from up to down state).

#### **25.2 Alarm management**

Click "Security Settings  $\rightarrow$  Alarm Management" in the navigation bar to enter the interface of alarm management, as shown in the figure below:

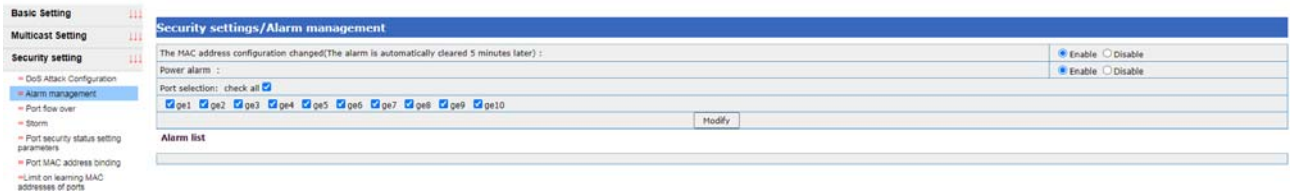

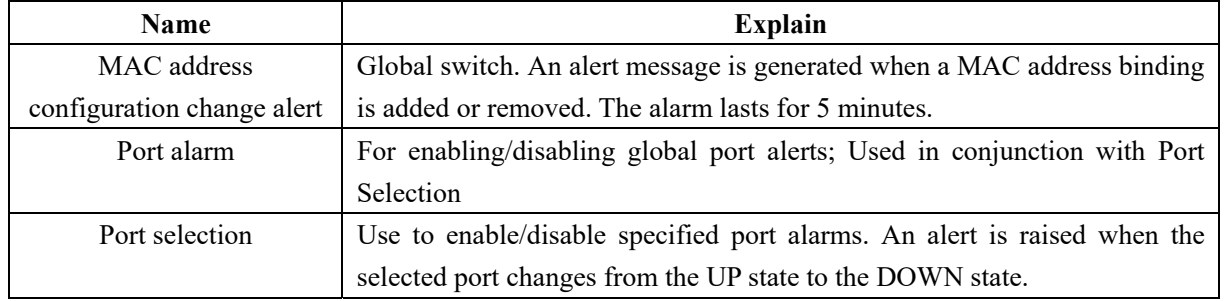

## **26 Port traffic is out of limit**

Click "Security Settings → Out-limit Port Flow" in the navigation bar to enter the interface of out-of-limit port flow, as shown in the figure below:

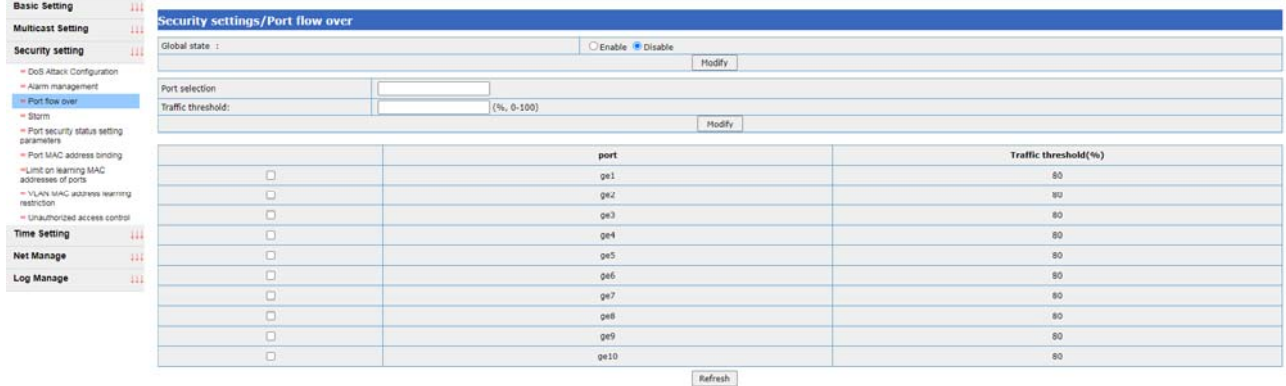

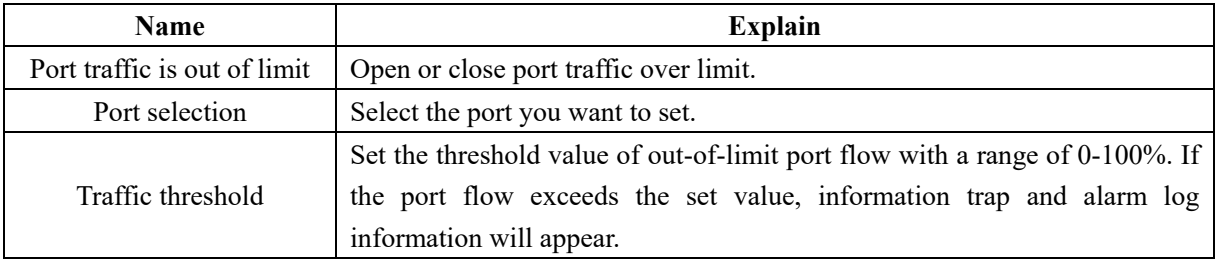

## **27 Storm suppression**

Click "Security Settings → Storm Suppression" in the navigation bar to enter the storm suppression interface of the port, as shown in the figure below:

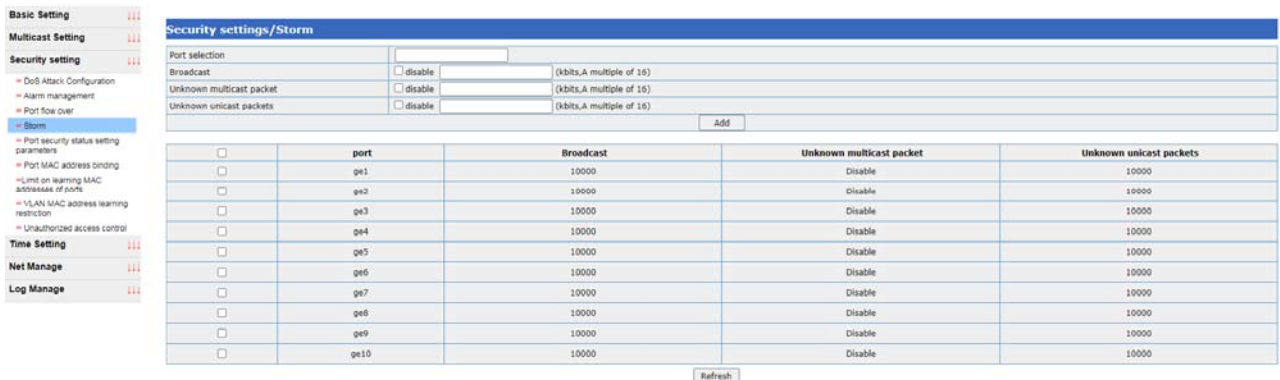

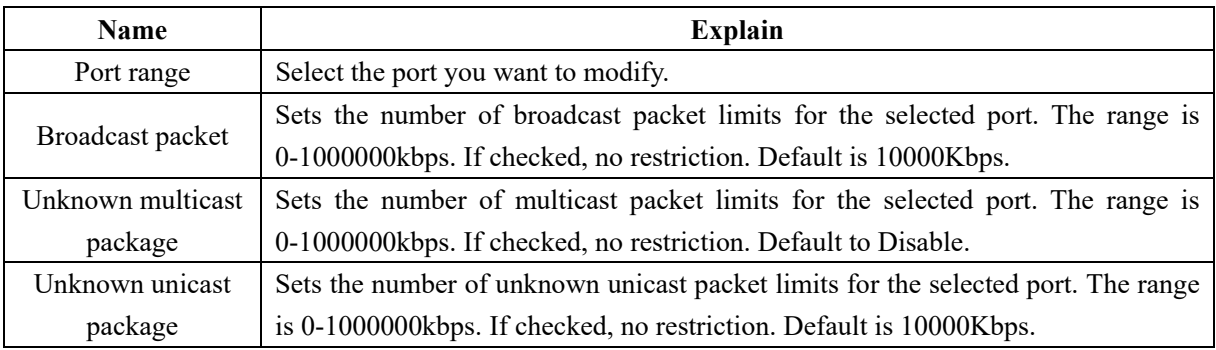

## **28 Port security state setting parameters**

Click "Security Settings → Port Security State Settings Parameter" in the navigation bar to enter the interface for setting port security state parameters, as shown in the figure below:

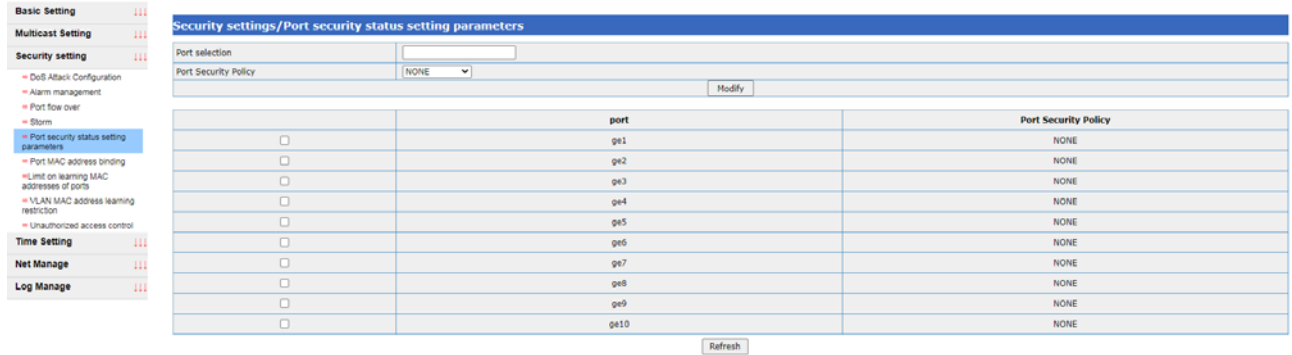

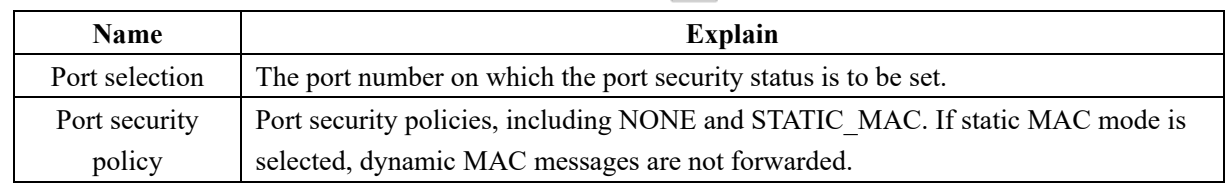

## **29 Port MAC address binding**

Click "Security Settings → Port MAC address binding" in the navigation bar to enter the interface of MAC address binding, as shown in the figure below:

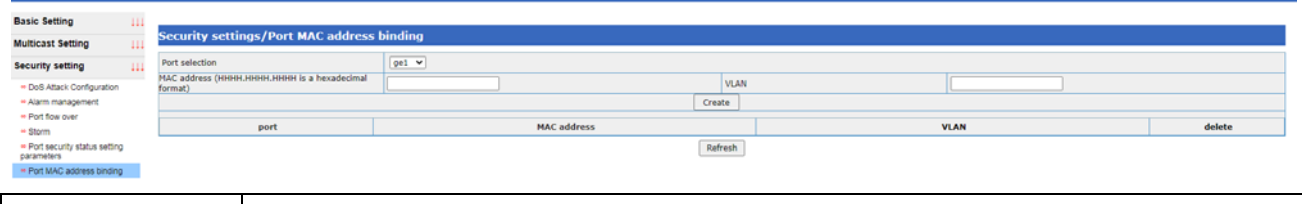

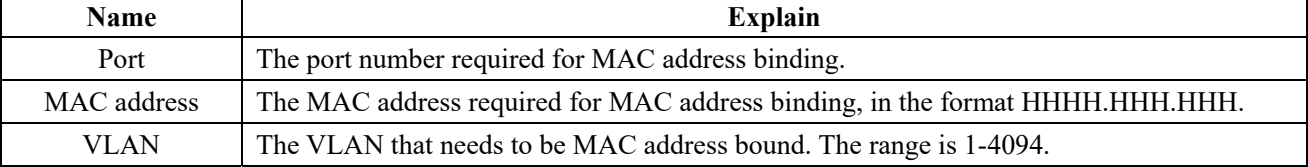

## **30 Port MAC address learning restrictions**

Click "Security Settings →MAC Address Learning Restriction" in the navigation bar to enter the MAC address learning restriction interface, as shown in the figure below:

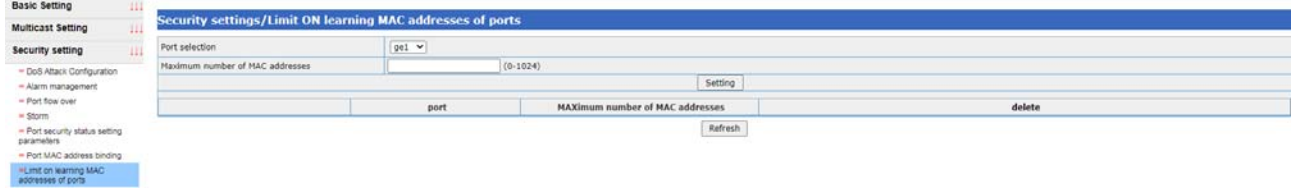

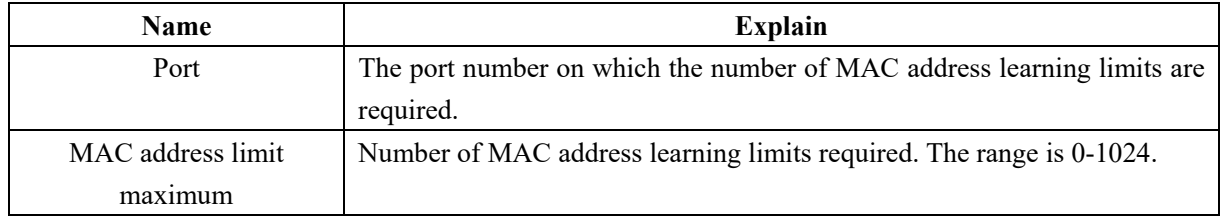

## **31 VLAN MAC address learning restrictions**

Click "Security Settings →VLAN MAC address learning restriction" in the navigation bar to enter the VLAN MAC address learning restriction interface, as shown in the figure below:

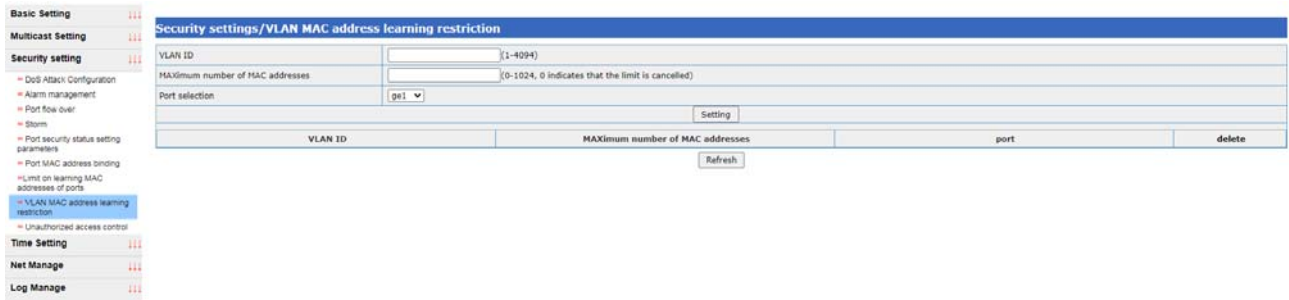

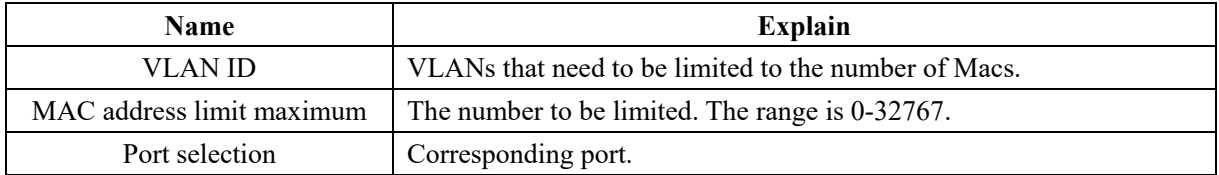

## **32 Illegal access control**

Click the navigation bar "Security Settings → Illegal Access Control" to enter the Illegal Access Control Web, as shown in the figure below:

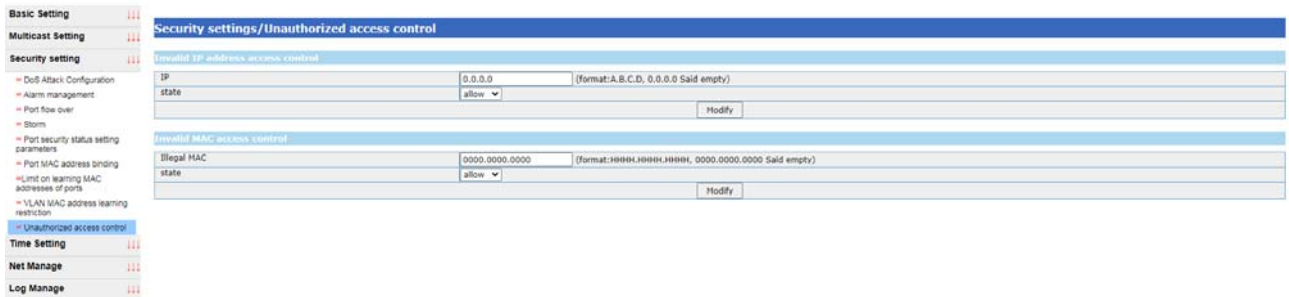

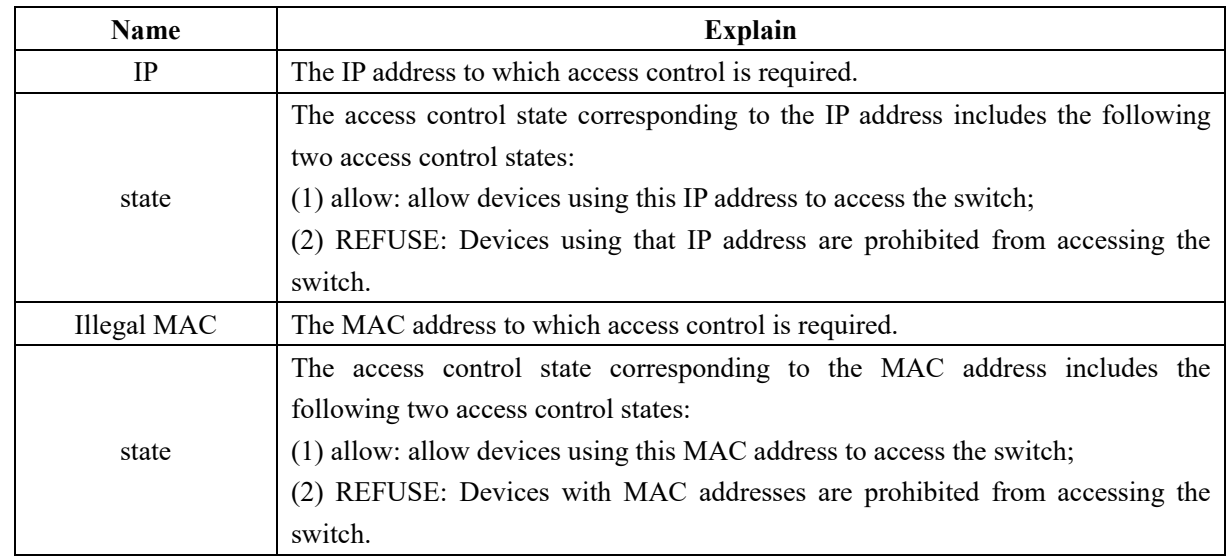

## **33 NTP set**

 Click the navigation bar "Time Management →NTP Settings" to enter the NTP interface, as shown in the figure below:

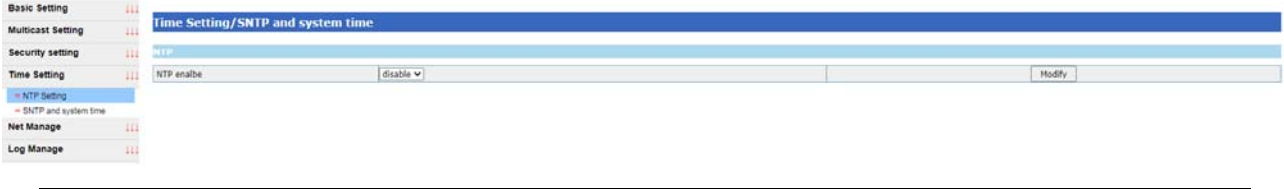

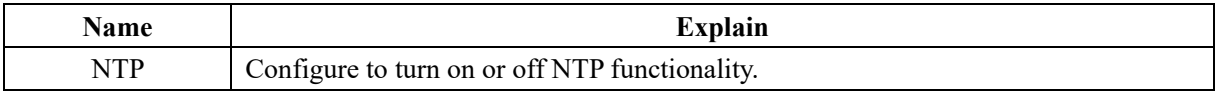

## **34 SNTP and system time**

## **34.1 SNTP profile**

Network Time Protocol (NTP) is widely used to synchronize Network Time on the Internet. Another Protocol is a simplified version of NTP, known as SNTP (Simple Network Time Protocol).

The NTP protocol can span a variety of platforms and operating systems, with very sophisticated algorithms, which are almost immune to network latency and jitter, and can provide 1-50 ms accuracy. NTP also provides an authentication mechanism with a high level of security. However, NTP algorithm is complex and has high requirements on the system.

SNTP (Simple Network Time Protocol) is a simplified version of NTP, in the implementation, the calculation time using a simple algorithm, high performance. The accuracy can generally reach about 1 second, basically meet the needs of the vast majority of occasions.

The SNTP Client implemented by this device is fully compatible with NTP Server because the SNTP message is completely consistent with the NTP message.

SNTP protocol adopts the client/server working mode. The server receives GPS signals or its own atomic clock as the time benchmark of the system, and the client obtains accurate time information by regularly accessing the time service provided by the server, and adjusts its own system clock to achieve the purpose of network time synchronization.

### **34.2 SNTP and system time**

Click the navigation bar "Time Management →SNTP and System Time" to enter the SNTP interface, as shown in the figure below:

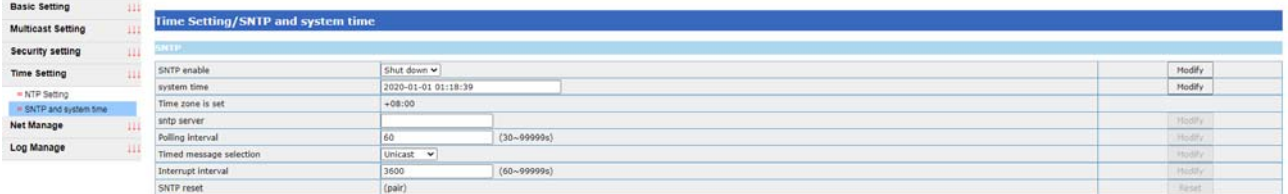

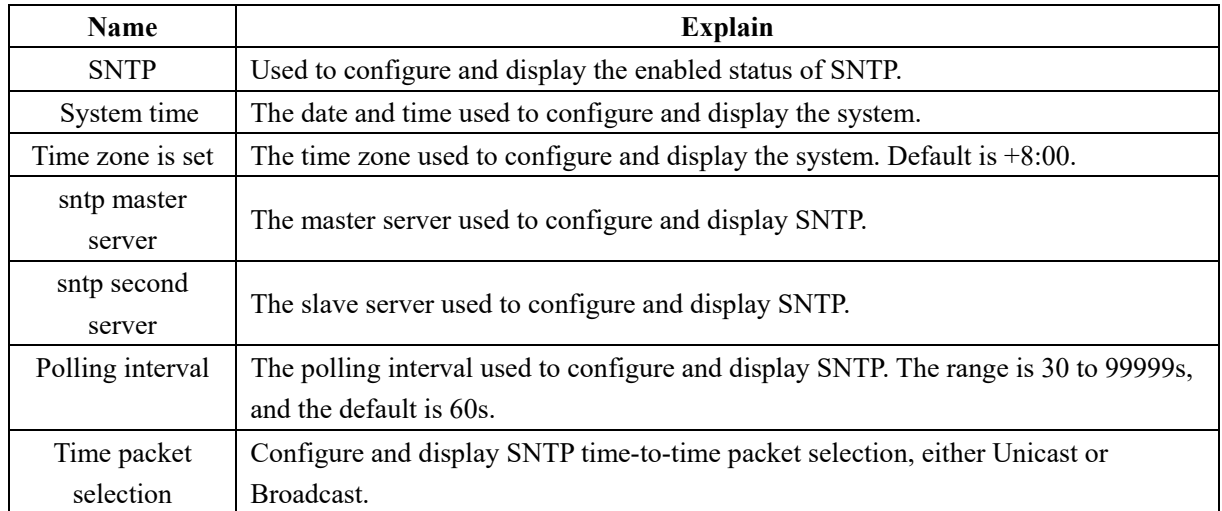

## **35 SNMP Settings**

#### **35.1 Introduction of SNMP**

SNMP (Simple Network Management Protocol) is used to ensure that Management information is transmitted between any two points in the Network, so that Network administrators can retrieve information, modify information, locate faults, complete fault diagnosis, carry out capacity planning and generate reports in any node on the Network.

SNMP is the most commonly used environmental management protocol. SNMP is designed to be protocol independent, so it can be used over IP, IPX, AppleTalk, OSI, and other transport protocols that are used. SNMP is a family of protocols and specifications that provide a way to collect network management information from devices on a network. SNMP also provides a way for devices to report problems and errors to a network management workstation.

At present, almost all network equipment manufacturers have realized the support for SNMP. Leading the trend is SNMP, a common communication protocol that collects management information from devices on the network. The device manager collects this information and records it in the Management Information Base (MIB). This information reports on device characteristics, data throughput, communication overload, errors, and so on. MIB has a common format, so SNMP administration tools from multiple vendors can collect MIB information and present it to system administrators on the administrative console.

SNMP provides a unified, cross-platform approach to device management.

### **35.2 SNMP global Settings**

Click the navigation bar "Network Management Settings →SNMP Global Settings" to enter the SNMP Global Settings interface, as shown in the figure below:

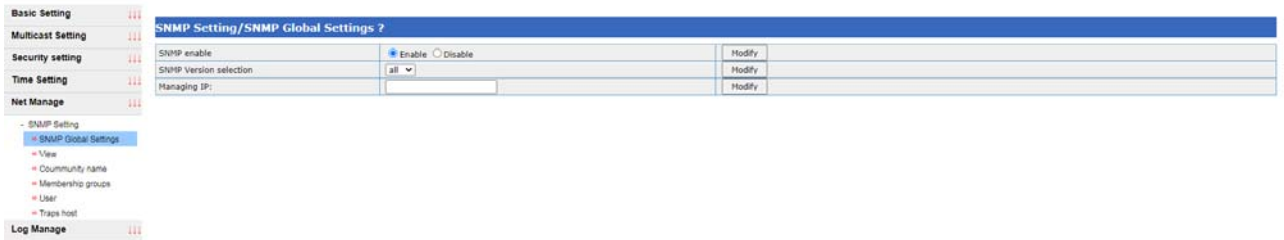

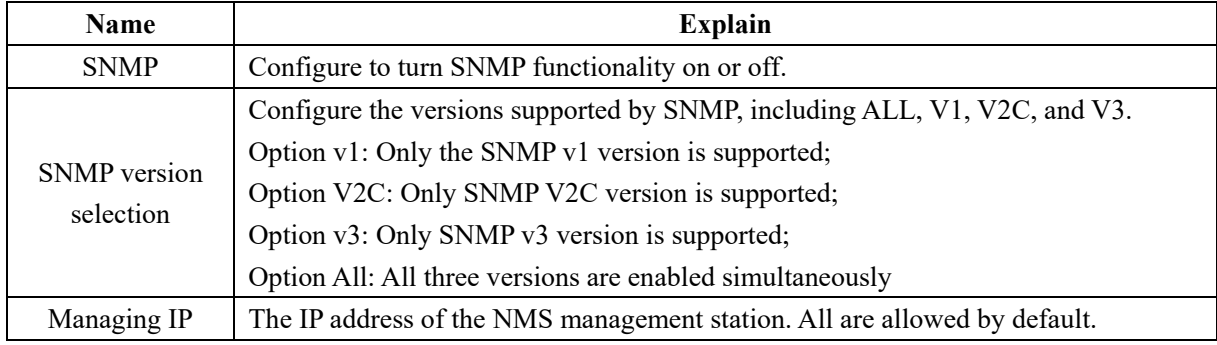

#### **35.3 SNMP view**

Click "Network Management Settings →SNMP→ View" in the navigation bar to enter the SNMP view interface, as shown below:

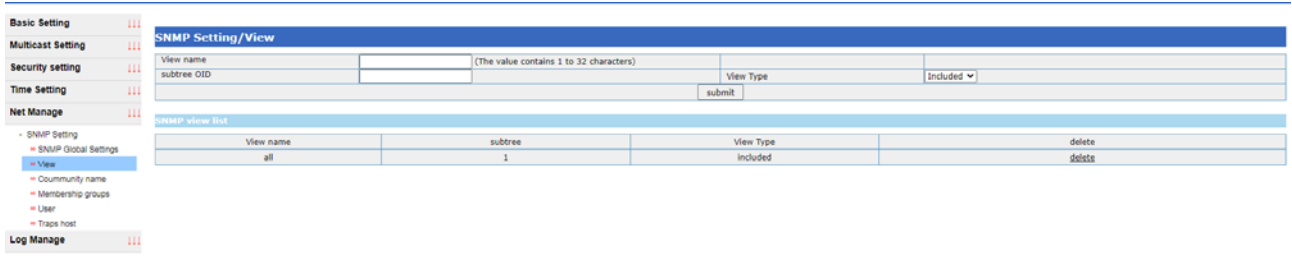

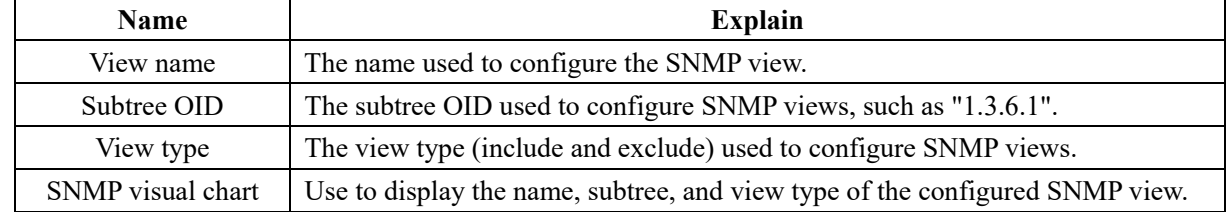

## **35.4 SNMP community name**

Click the navigation bar "Network Management Settings →SNMP→ Group Name" to enter the SNMP group interface, as shown in the figure below:

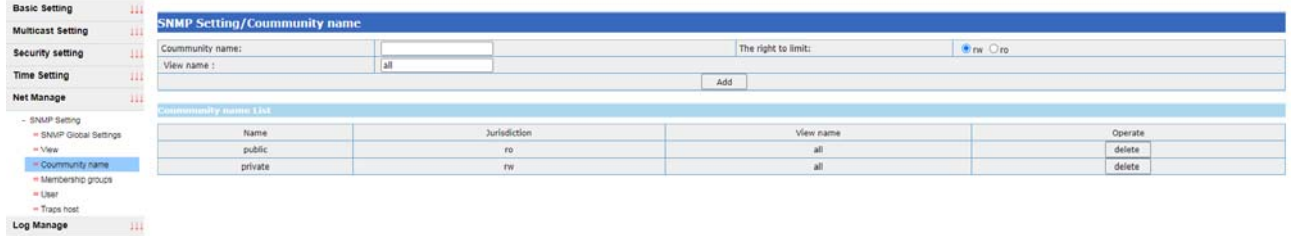

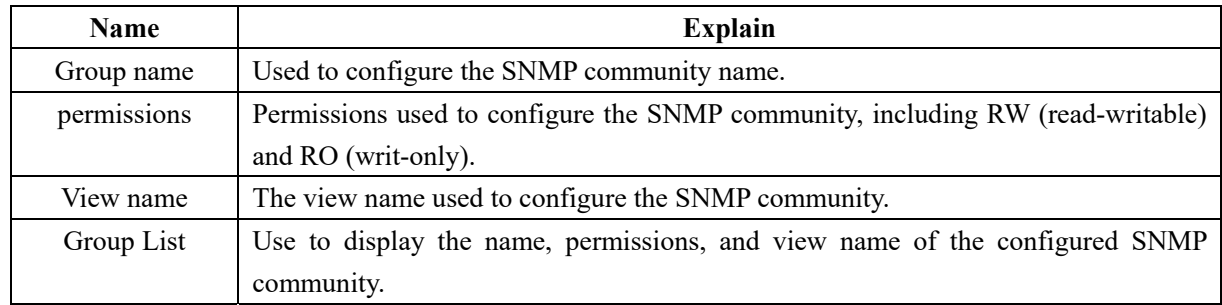

#### **35.5 SNMP group**

Click "Network Management Settings →SNMP→ Member Group" in the navigation bar to enter the interface of SNMP group, as shown in the figure below:

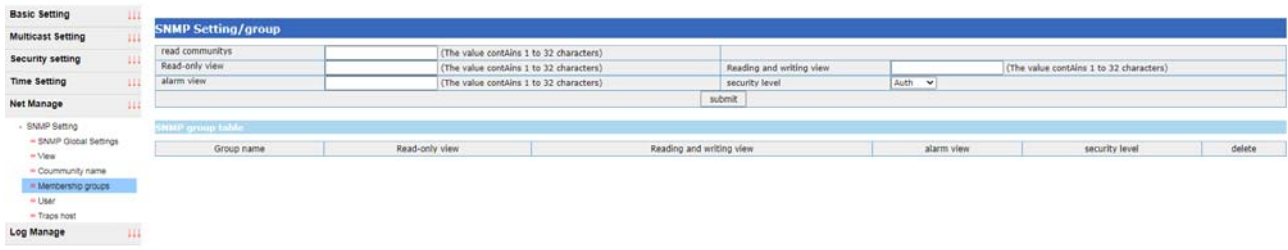

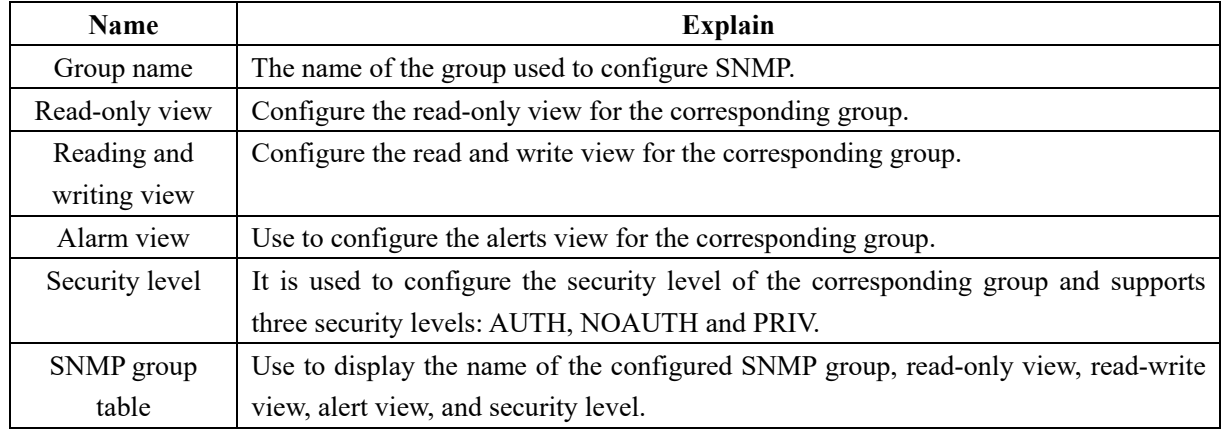

### **35.6 SNMP users**

Click the navigation bar "Network Management Settings →SNMP→ User" to enter the SNMP user interface, as shown in the figure below:

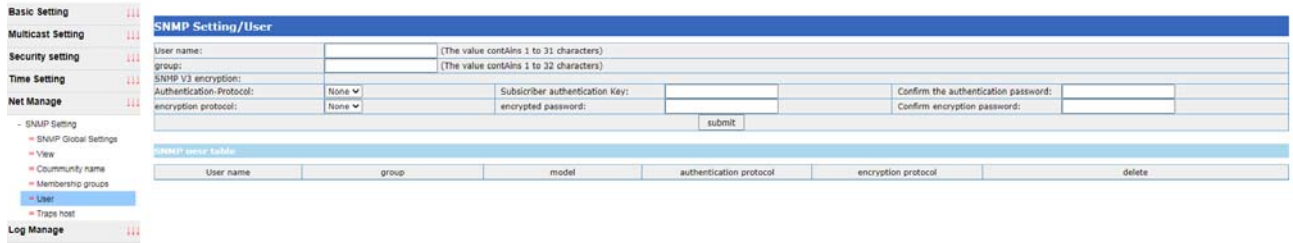

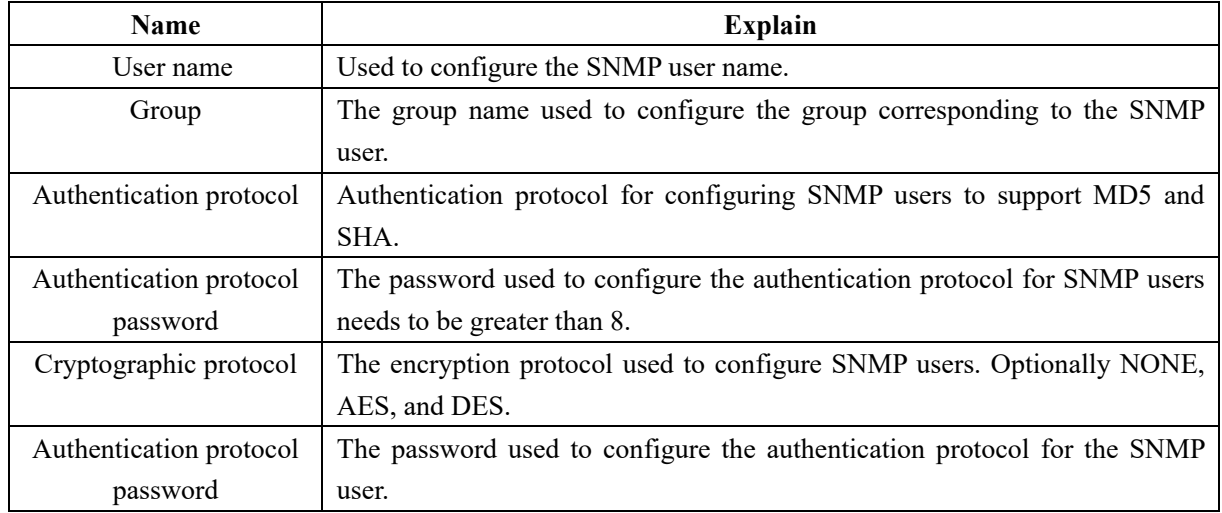

### **35.7 SNMP host**

Click "Network Management Settings →SNMP→SNMP Host" in the navigation bar to enter the SNMP host interface, as shown in the figure below:

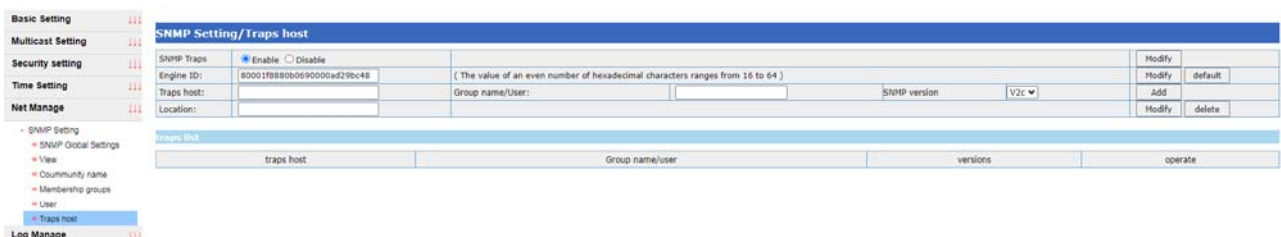

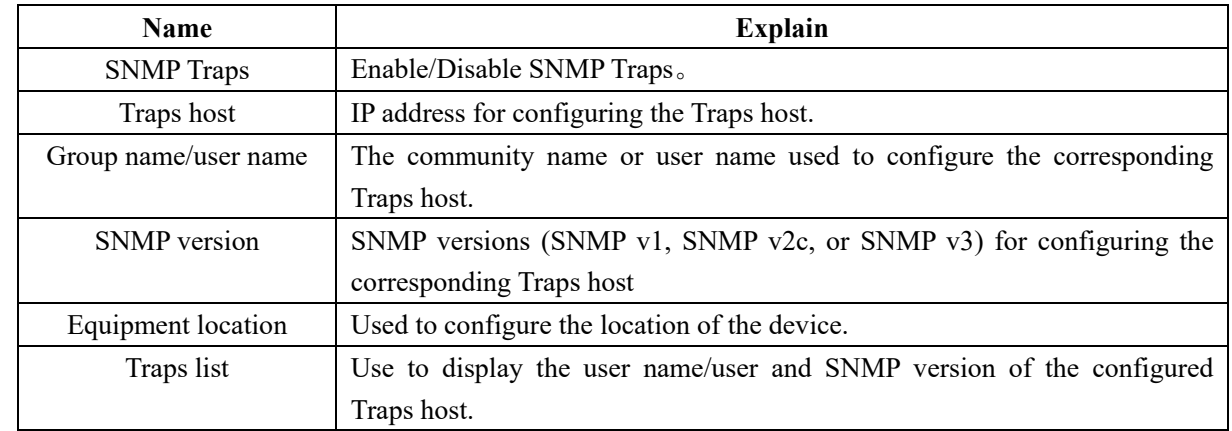

## **36 Log management**

### **36.1 Log Host Settings**

Login with the management user and click "Log Management → Log Host Settings" in the navigation bar to enter the Log Host interface, as shown in the figure below:

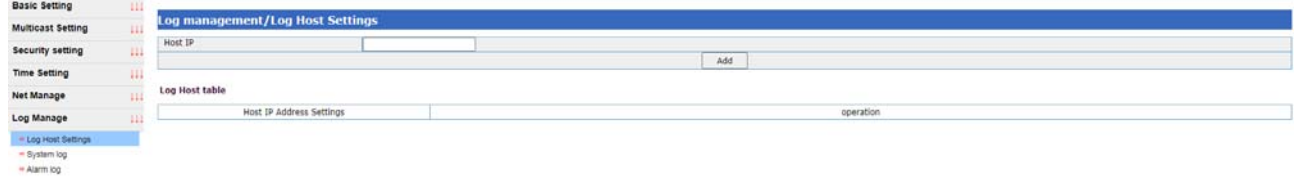

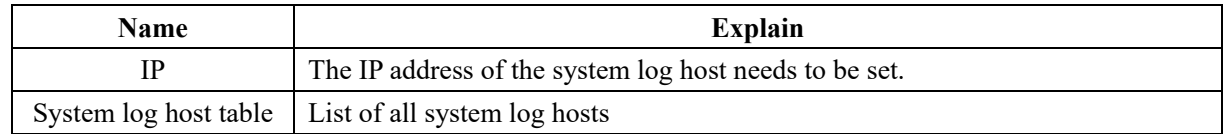

### **36.2 System log**

Click "Log Management  $\rightarrow$  System Log" in the navigation bar to enter the system log interface:

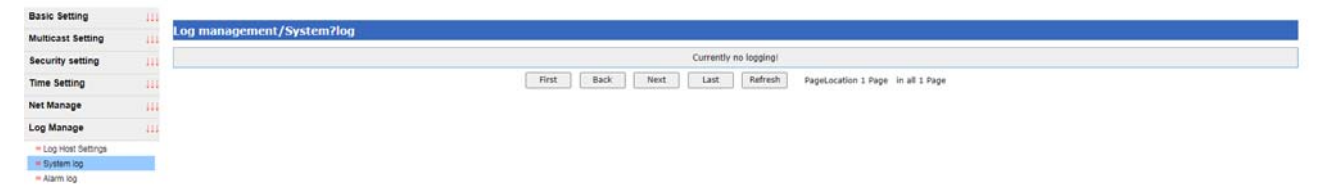

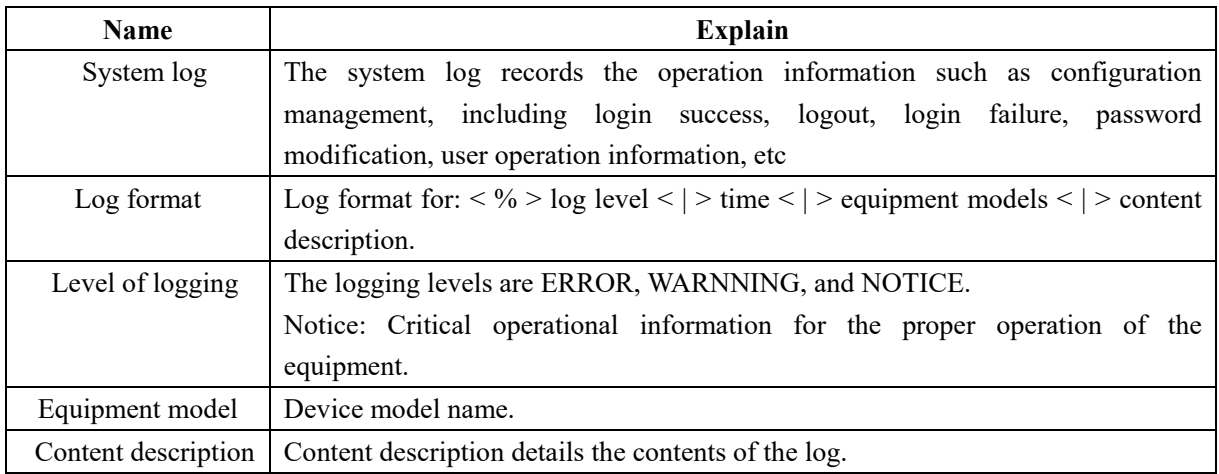

## **35.3 Alarm log**

Click "Log Management → Alarm Log" in the navigation bar to enter the interface of alarm log:

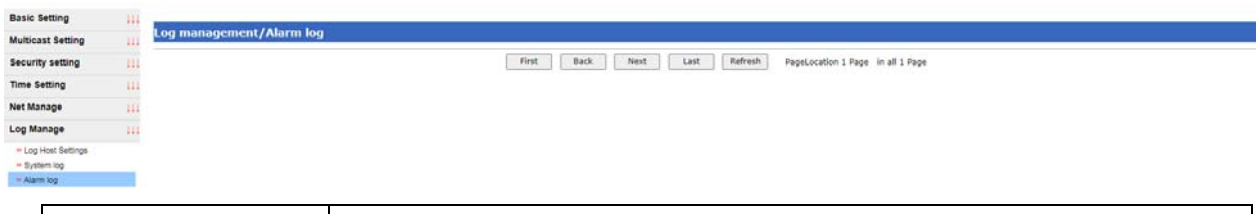

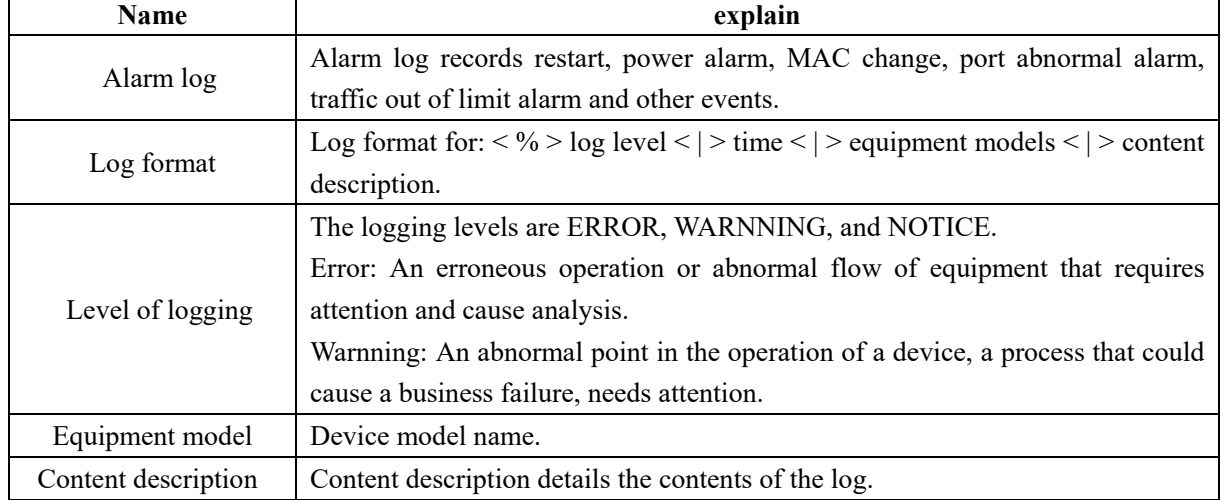